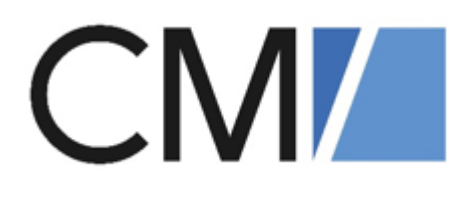

# ConSol Software GmbH ConSol CM Benutzerhandbuch

Version 6.16

# Inhalt

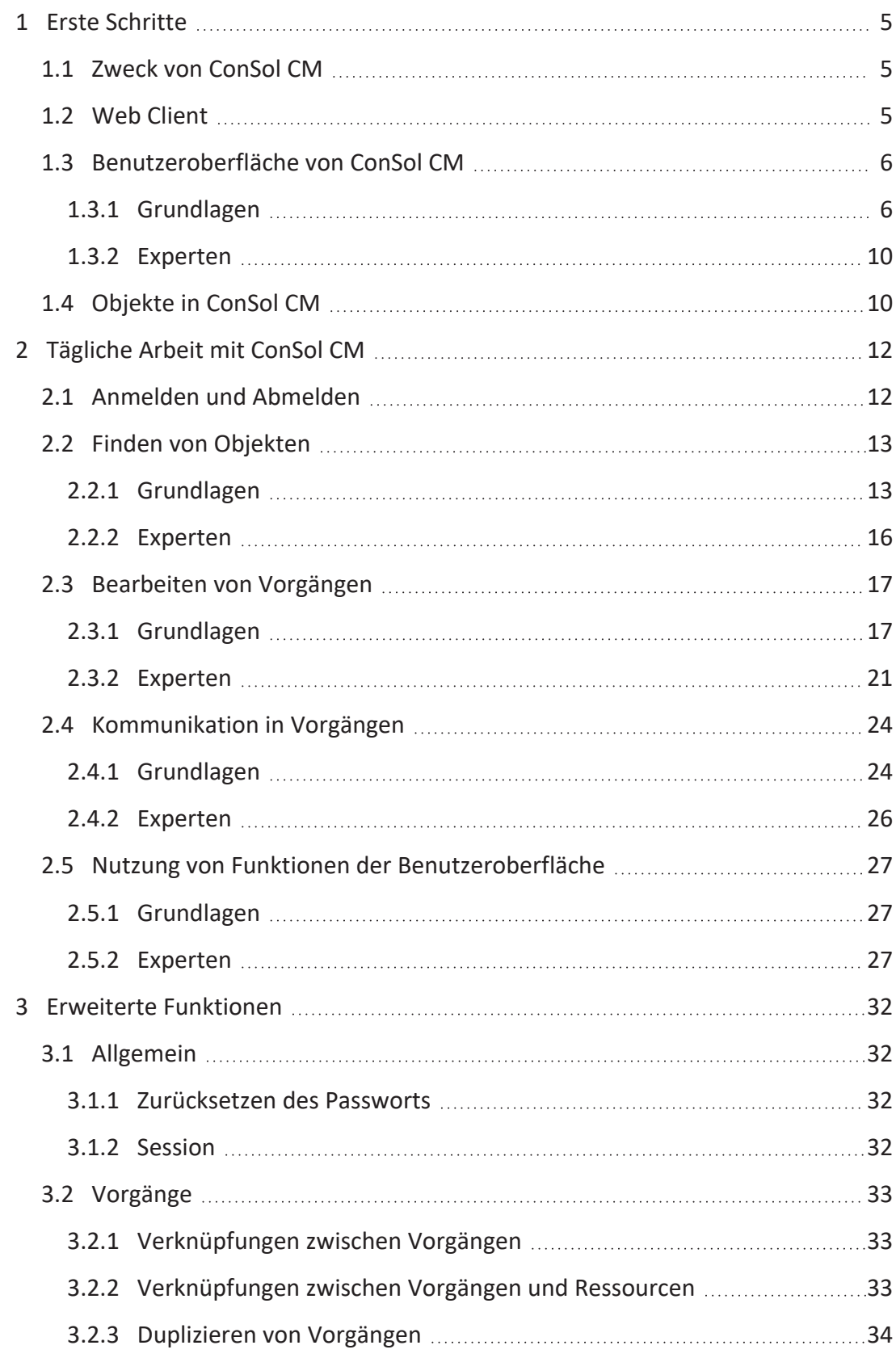

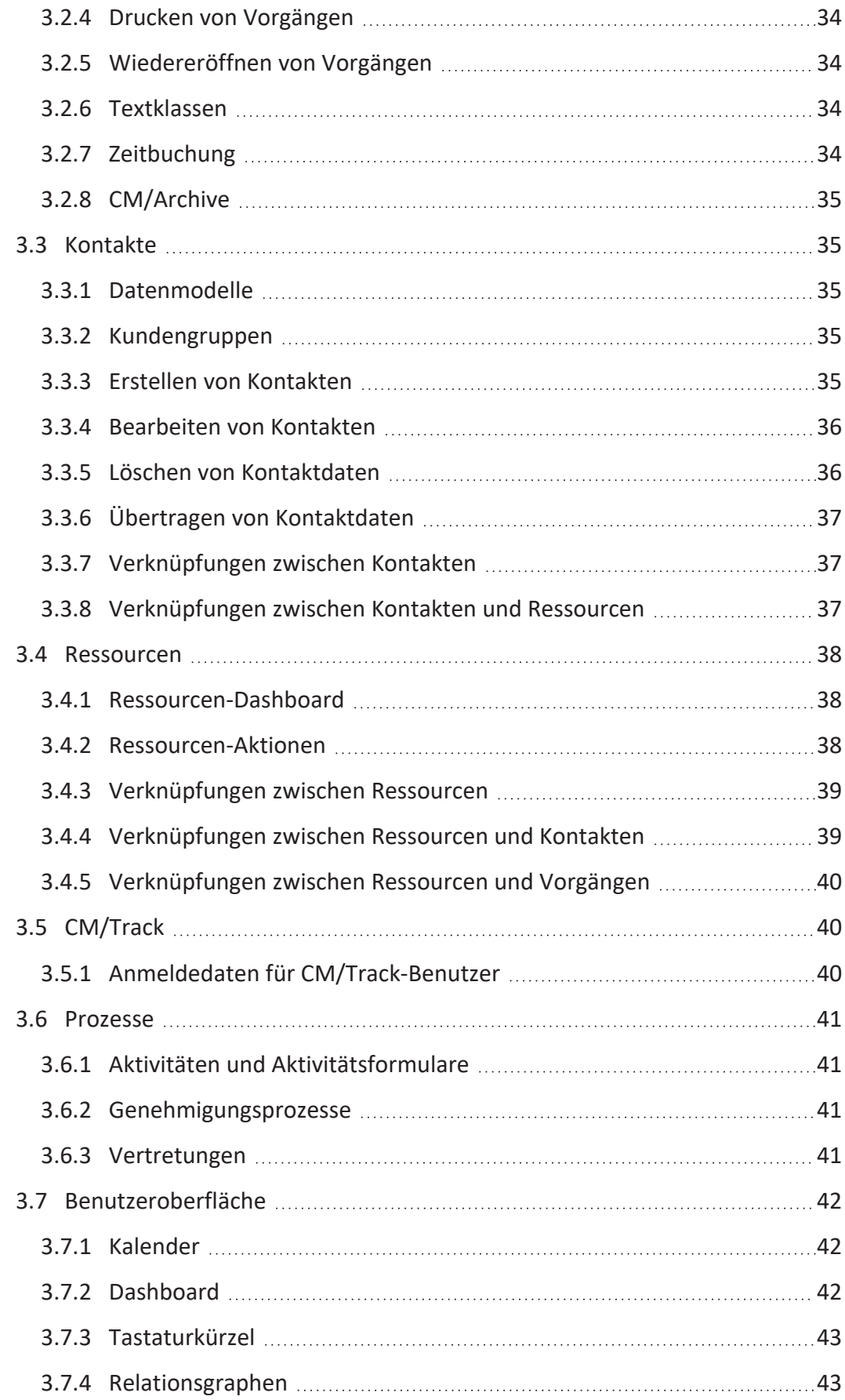

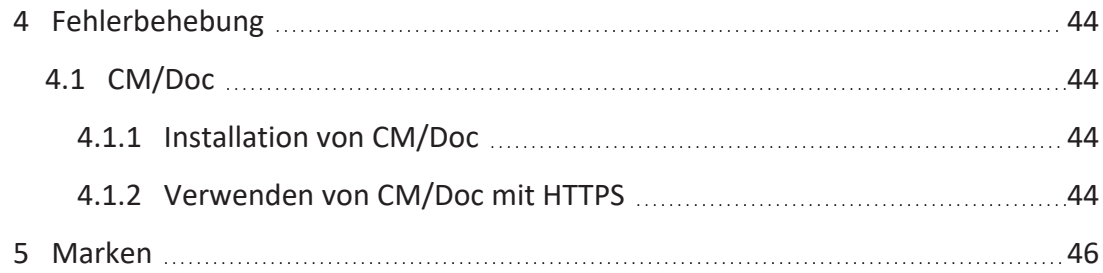

# <span id="page-4-0"></span>1 Erste Schritte

In diesem Abschnitt erhalten Benutzer des Web Clients eine Einführung in ConSol CM. Er beschreibt die Benutzeroberfläche und die Gestaltungsprinzipien des Web Clients, siehe [Benut](#page-5-0)[zeroberfläche](#page-5-0) von ConSol CM. Der letzte Abschnitt enthält Informationen über die wichtigsten Objekte, siehe [Objekte](#page-9-1) in ConSol CM.

# <span id="page-4-1"></span>1.1 Zweck von ConSol CM

ConSol CM ist eine Prozessmanagement-Plattform, die für eine Vielzahl von Geschäftsprozessen eingesetzt werden kann. Häufige Einsatzbereiche sind Kundenservice-, Helpdesk-, Vertriebs- oder Beschwerdeprozesse. ConSol CM wird in der Regel an die Arbeitsweise in Ihrem Unternehmen angepasst. Die Prozesse sind daher auf Ihre Bedürfnisse zugeschnitten und bieten unterschiedliche Grade an Flexibilität, von streng geführten Prozessen bis hin zu flexiblem Fallmanagement. An den Prozessen können mehrere Teams beteiligt sein, die die Struktur des Unternehmens widerspiegeln.

# <span id="page-4-2"></span>1.2 Web Client

Der Web Client ist eine Webapplikation, die Sie in einem Browser öffnen können. Sie ist der primäre Zugangspunkt zum System für die internen Benutzer des Unternehmens, die den Web Client verwenden, um Anfragen nach dem definierten Geschäftsprozess zu bearbeiten. Der Web Client bietet Zugriff auf alle im ConSol CM-System gespeicherten Laufzeitdaten, vor allem auf Vorgänge, Kontakte und Ressourcen.

# <span id="page-5-0"></span>1.3 Benutzeroberfläche von ConSol CM

<span id="page-5-1"></span>Dieser Abschnitt beschreibt die Benutzeroberfläche des ConSol CM Web Clients.

### 1.3.1 Grundlagen

### 1.3.1.1 Elemente einer Seite

Die Benutzeroberfläche des Web Clients ist in vier Bereiche gegliedert:

- <sup>l</sup> **Kopfleiste**: Enthält die Buttons der Menüleiste und globale Funktionen wie den [Kun](#page-29-0)[dengruppenfilter](#page-29-0), die [Schnellsuche](#page-12-2), die [Detailsuche](#page-13-0), die [Benachrichtigungen](#page-24-0) und das [Benut](#page-29-1)[zerprofil](#page-29-1).
- **· Linker Bereich**: Enthält die [Vorgangsliste.](#page-12-3) Dieser Bereich kann eingeklappt werden.
- **Hauptbereich**: Enthält das Objekt, an dem der Benutzer arbeitet. Dies kann ein [Vorgang](#page-16-0), ein [Kontakt](#page-34-1) oder eine [Ressource](#page-37-0) sein. Alternativ wird die [Detailsuche](#page-13-0), das [Benutzerprofil](#page-29-1) oder das [Dashboard](#page-41-2) im Hauptbereich angezeigt.
- <sup>l</sup> **Rechter Bereich**: Enthält die Aktivitäten, die für den im Hauptbereich angezeigten Vorgang, Kontakt, Ressource oder [Detailsuche,](#page-13-0) verfügbar sind. Unterhalb der Aktivitäten werden der [Workspace](#page-26-3) und die [Favoriten](#page-26-4) angezeigt. Dieser Bereich kann eingeklappt werden.

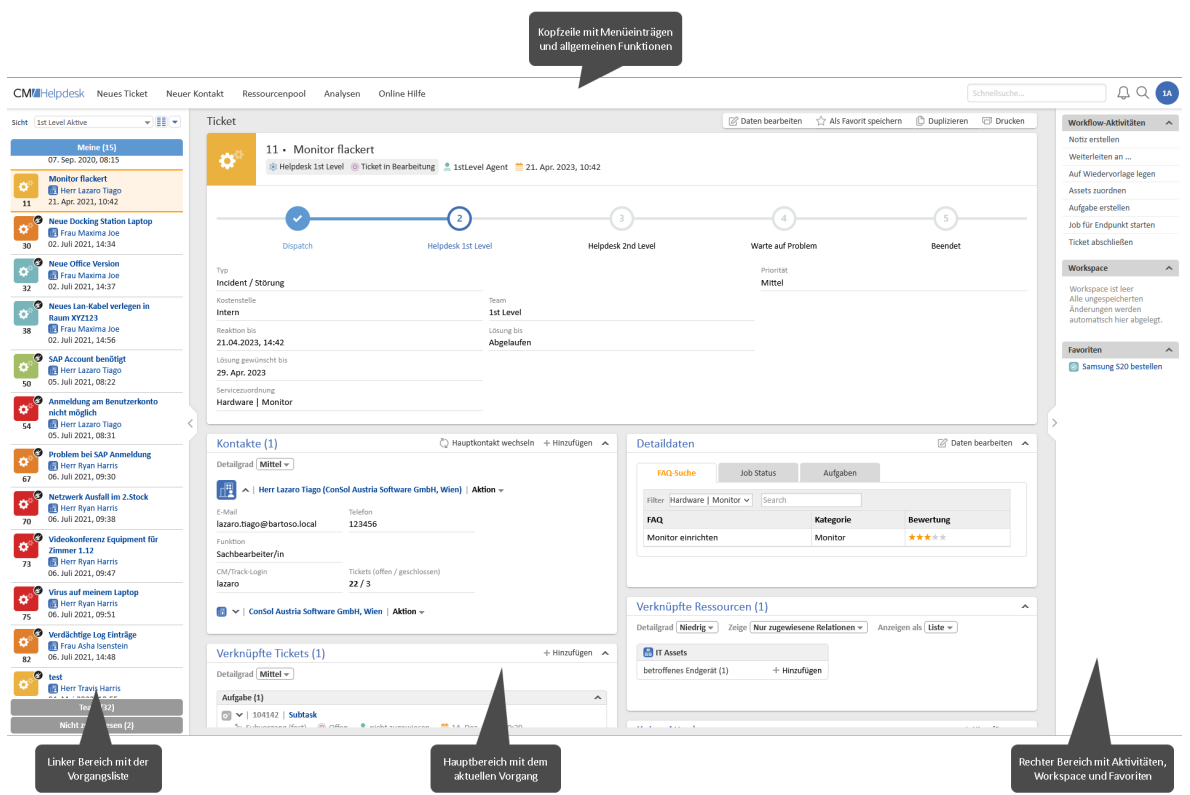

## 1.3.1.2 Gestaltungsprinzip

#### Objektbereiche

Vorgänge, Kontakte und Ressourcen werden im Hauptbereich angezeigt. Sie bestehen aus einer Kopfzeile und mehreren Abschnitten. Die Kopfzeile enthält die Buttons, die sich auf Aktionen beziehen, die für das gesamte Objekt gelten. Darunter werden die grundlegenden Daten des Objekts angezeigt.

Jedes Objekt hat ein Icon, das Informationen über das Objekt liefert:

- <sup>l</sup> **Vorgang**: Das Symbol gibt den Bereich, d. h. die Stelle innerhalb des Workflows, an. Die Farbe zeigt den Wert eines Vorgangsfeldes an. Das Icon kann Overlays haben, die hinzugefügt werden, wenn ein bestimmtes Ereignis eingetreten ist.
- <sup>l</sup> **Kontakt**: Gibt das [Datenmodell](#page-34-2) an.
- **Ressource**: Gibt den [Ressourcentyp](#page-37-0) an.

Jeder Abschnitt hat einen bestimmten Zweck. Die Kopfzeile eines Abschnitts enthält die Buttons, die sich auf den Inhalt des Abschnitts beziehen. Folgende Abschnitte können vorhanden sein:

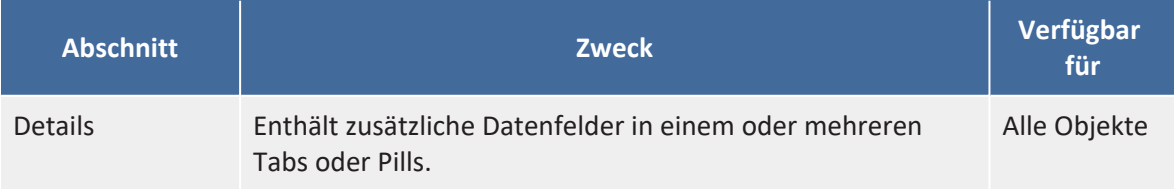

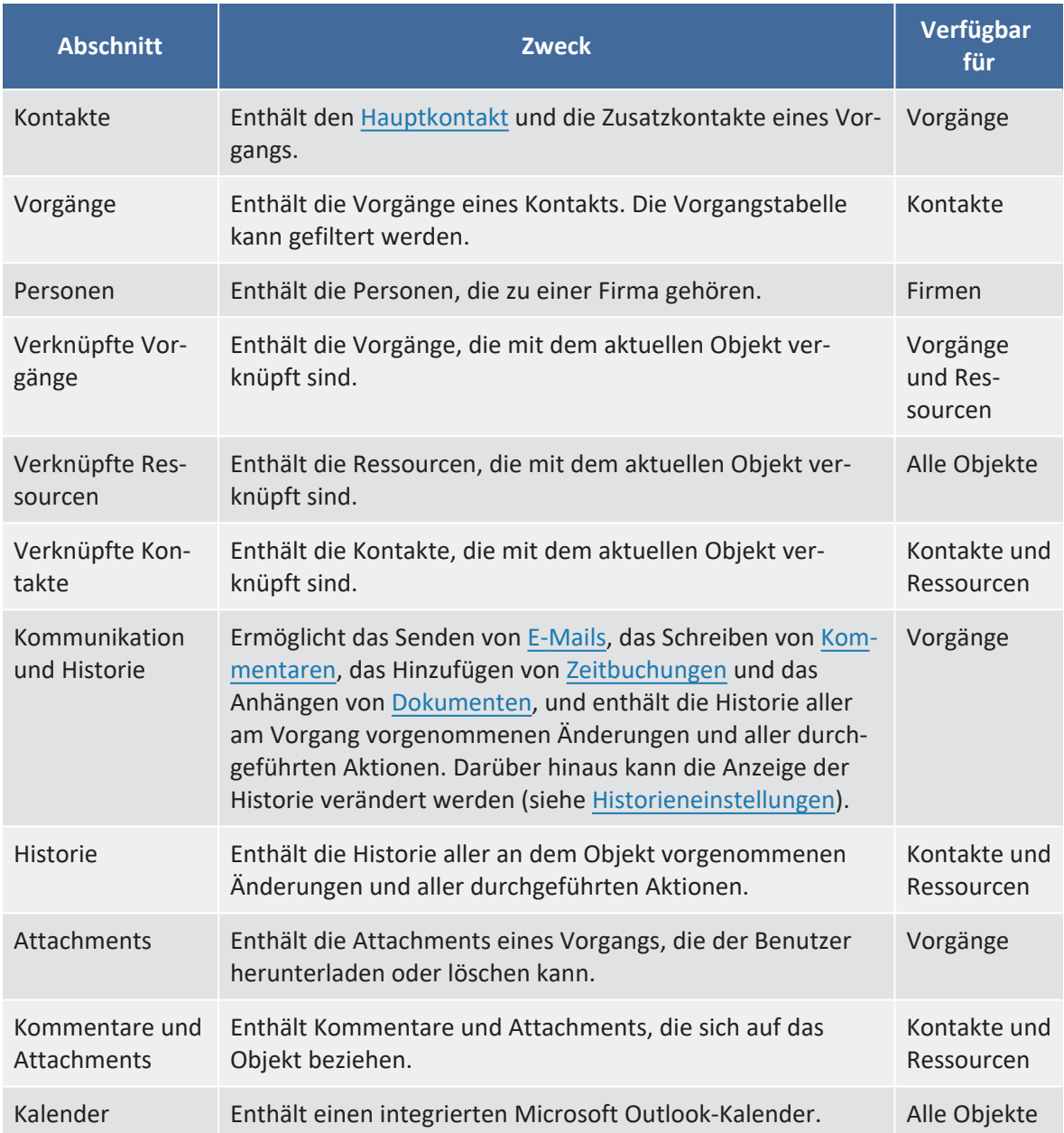

Das folgende Beispiel zeigt einen Vorgang. Die Kopfzeile von leeren Abschnitten ist grau dargestellt. Mit den Buttons an der rechten Seite der Kopfzeile des Abschnitts können Sie Inhalte zu Abschnitten hinzufügen.

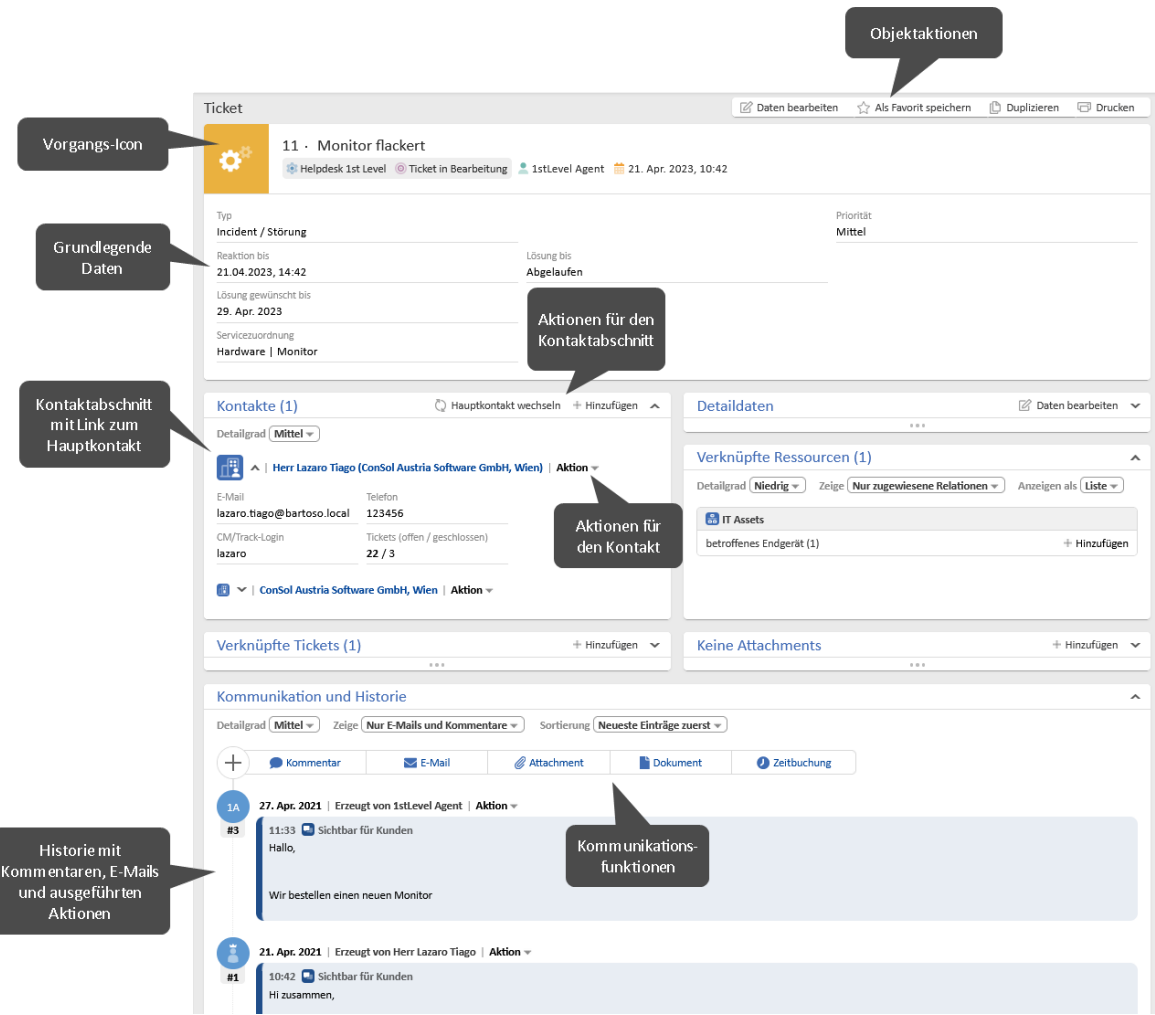

Die Abschnitte bieten einen einfachen Zugang zu den Objekten, die mit dem aktuellen Objekt verknüpft sind. In der Regel enthalten sie Links, mit denen diese im selben oder einem anderen Tab geöffnet werden können. Sie können die Abschnitte aus- und einklappen, siehe [Objektabschnitte](#page-27-1). In Abschnitten, die Tabellen enthalten, können Sie die Tabellen anpassen, siehe [Tabellen](#page-28-0).

#### Drag-and-Drop

Drag-and-Drop ist für mehrere Aktionen möglich:

- Hinzufügen von Objekten zum [Workspace](#page-26-3) und zu den [Favoriten](#page-26-4)
- Hinzufügen einer [Vorgangsverknüpfung](#page-32-1)
- Aktualisieren eines Vorgangs im [Grid](#page-29-2)

Um Drag-and-Drop zu verwenden, müssen Sie das Objekt-Icon an die gewünschte Stelle ziehen.

#### Kontextmenüs

Kontextmenüs bieten Aktionen für referenzierte Objekte, z. B. den Kontakt eines Vorgangs oder ein verknüpftes Objekt. Sie können durch Klicken auf den Text *Aktion* mit dem kleinen Pfeil oder den kleinen Pfeil neben dem Objekt aufgerufen werden.

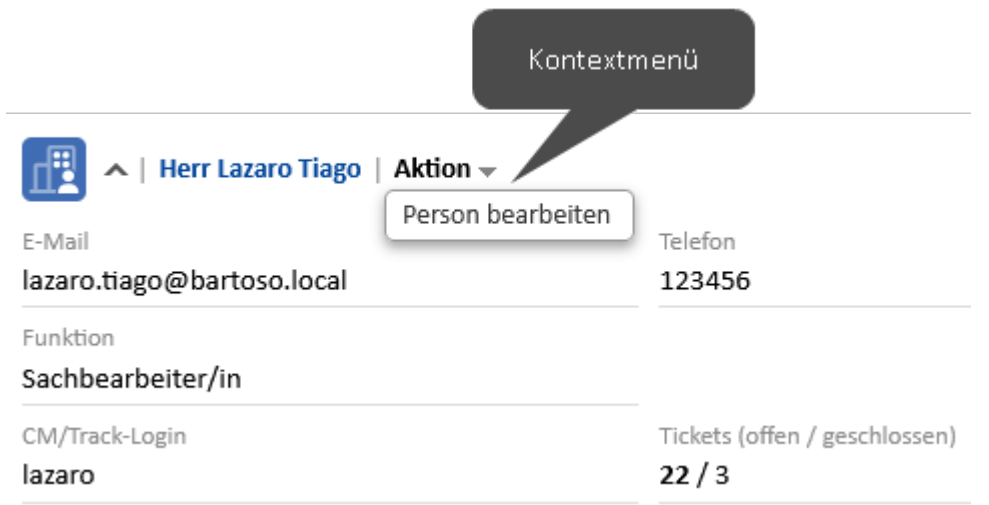

## <span id="page-9-0"></span>1.3.2 Experten

### 1.3.2.1 Warum sieht mein ConSol CM-System anders aus?

ConSol CM bietet zahlreiche Anpassungsmöglichkeiten, die es Ihrem Unternehmen ermöglichen, das System an Ihre Anforderungen und Anwendungsfälle anzupassen. Das bedeutet, dass jedes System seine eigenen Prozesse mit den entsprechenden Aktivitäten hat, und dass die Objekte die Datenfelder haben, die für diese Prozesse benötigt werden. Objektabschnitte und Funktionen, die in den Prozessen nicht benötigt werden, können ausgeblendet werden.

Darüber hinaus können die folgenden allgemeinen Aspekte angepasst werden:

- <sup>l</sup> **Layout** Farben, Schriftarten und Bilder
- <sup>l</sup> **Menüs** Einträge im Hauptmenü und in den Kontextmenüs
- **•** Dashboard Inhalt und Layout des Dashboards
- <span id="page-9-1"></span>**•** Bezeichnungen Benennung von Objekten im Web Client

# 1.4 Objekte in ConSol CM

Die folgenden Objekte sind für die Arbeit mit ConSol CM wichtig:

**•** Vorgang

Der [Vorgang](#page-16-0) ist die Anfrage des Kontakts, an der der Benutzer arbeitet. Der Benutzer führt die notwendigen Schritte aus, die im Geschäftsprozess definiert sind. Der Fortschritt, einschließlich der internen und externen Kommunikation, wird im Vorgang dokumentiert. Am Geschäftsprozess können mehrere Benutzer und verschiedene Teams beteiligt sein. Wenn die Anfrage gelöst ist, wird der Vorgang geschlossen. Geschlossene Vorgänge sind nicht verloren, sondern bilden ein leistungsstarkes Archiv und eine wichtige Wissensbasis.

#### <sup>l</sup> **Kontakt**

Der [Kontakt](#page-34-1) ist der Grund, einen Vorgang zu öffnen. In der Regel handelt es sich um einen Kunden, der eine Anfrage stellt. Ein Vorgang kann einen Hauptkontakt und mehrere zusätzliche Kontakte haben. Abhängig vom definierten [Datenmodell](#page-34-2) kann es eine Hierarchie geben, die aus Firmen mit Personen, die zu einer Firma gehören, besteht.

#### **•** Ressource

Eine [Ressource](#page-37-0) ist ein Asset (z. B. ein Produkt), das im Geschäftsprozess verwendet wird. Sie ist in der Regel mit einem Vorgang, einem Kontakt oder einer anderen Ressource verknüpft.

#### **•** Benutzer

Ein Benutzer ist die Person, die mit dem Web Client arbeitet, um als Vorgänge verwaltete Anfragen zu bearbeiten. Jeder Vorgang kann einem Benutzer, dem Bearbeiter, zugewiesen sein, der aktuell für den Vorgang zuständig ist. Falls andere Benutzer eine bestimmte Aufgabe innerhalb des Prozesses haben, können sie als [Beteiligte](#page-19-1) hinzugefügt werden. Jeder Benutzer hat eine oder mehrere Rollen, die die Zugriffsrechte des Benutzers für die Arbeit mit Vorgängen, Kontakten und Ressourcen festlegen.

#### **• Workflow**

Der Workflow setzt den Geschäftsprozess um. Er besteht aus mehreren Schritten, die Aktivitäten genannt werden. Es gibt manuelle Aktivitäten, die von den Benutzern ausgeführt werden, und automatische Aktivitäten, die vom System ausgeführt werden. Die Aktivitäten sind in Bereichen angeordnet, die den Status eines Vorgangs darstellen. Die Intelligenz des Prozesses, wie Bedingungen, Entscheidungen, Eskalationen, Erinnerungen, automatisch gesendete E-Mails oder andere Aktionen, wird ebenfalls im Workflow definiert.

#### <sup>l</sup> **Prozess**

Der [Prozess](#page-40-0), auch Queue genannt, spiegelt in der Regel die Organisationsstruktur des Unternehmens wider. Zum Beispiel kann es für jede Abteilung einen Prozess geben, da jede Abteilung ihre eigene Arbeitsweise hat. Der Prozess verknüpft die verschiedenen Objekte und legt fest:

- ob die Vorgänge Kontakte haben
- wie die Vorgänge aussehen sollen (Vorgangsdatenfelder)
- wessen Vorgänge bearbeitet werden (Kundengruppen)
- wie seine Vorgänge bearbeitet werden (Workflow)
- wer die Vorgänge bearbeiten darf (Berechtigungen)

# <span id="page-11-0"></span>2 Tägliche Arbeit mit ConSol CM

In diesem Abschnitt sind die wichtigsten Aufgaben beschrieben, die Sie bei Ihrer täglichen Arbeit mit dem Web Client durchführen. In den folgenden Abschnitten sind die Aktionen beschrieben, die für die meisten Benutzer von ConSol CM relevant und für die tägliche Arbeit mit dem System entscheidend sind.

- **Finden von [Objekten](#page-12-0)**
- [Bearbeiten](#page-16-0) von Vorgängen
- [Kommunikation](#page-23-0) in Vorgängen
- Nutzung von Funktionen der [Benutzeroberfläche](#page-26-0)

<span id="page-11-1"></span>Kurze Erläuterungen zu weiteren Funktionen und Aufgaben finden Sie in Erweiterte [Funktionen.](#page-31-0) Der Abschnitt [Fehlerbehebung](#page-43-0) enthält detaillierte Schritte zur Lösung gängiger Probleme.

# 2.1 Anmelden und Abmelden

Sie können sich beim System anmelden, indem Sie die Anmeldeseite öffnen und Ihren Benutzernamen und Ihr Passwort eingeben. In einigen Systemen werden Sie automatisch mit Ihrem Windows-Benutzer angemeldet.

Sie können sich abmelden, indem Sie im Benutzermenü (blauer Kreis mit Ihren Initialen) auf den Button *Abmelden* klicken. Sie werden automatisch abgemeldet, wenn Ihre [Session](#page-31-3) abläuft. In beiden Fällen wird der [Workspace](#page-26-3) gelöscht.

Wenn Sie automatisch angemeldet werden und sich mit einem anderen Benutzernamen anmelden möchten, klicken Sie im Benutzermenü auf den Button *Abmelden* und geben Sie auf der Anmeldeseite den gewünschten Benutzernamen ein.

# <span id="page-12-0"></span>2.2 Finden von Objekten

In diesem Abschnitt ist beschrieben, wie Sie Vorgänge, Kontakte und Ressourcen in ConSol CM finden können.

# <span id="page-12-3"></span><span id="page-12-1"></span>2.2.1 Grundlagen

## 2.2.1.1 Vorgangsliste

Die Vorgangsliste befindet sich auf der linken Seite des Bildschirms. Sie zeigt die Vorgänge, an denen Sie und Ihr Team arbeiten, und dient als Aufgabenliste. Die Vorgangsliste ist in mehrere Gruppen gegliedert, sodass Sie die Vorgänge, die Sie bearbeiten müssen, leichter finden können. Sie können eine Sicht wählen, um festzulegen, welche Vorgänge die Vorgangsliste enthalten soll. Die Einstellungen für die Vorgangsliste sind in [Einstellungen](#page-26-5) der Vorgangsliste beschrieben.

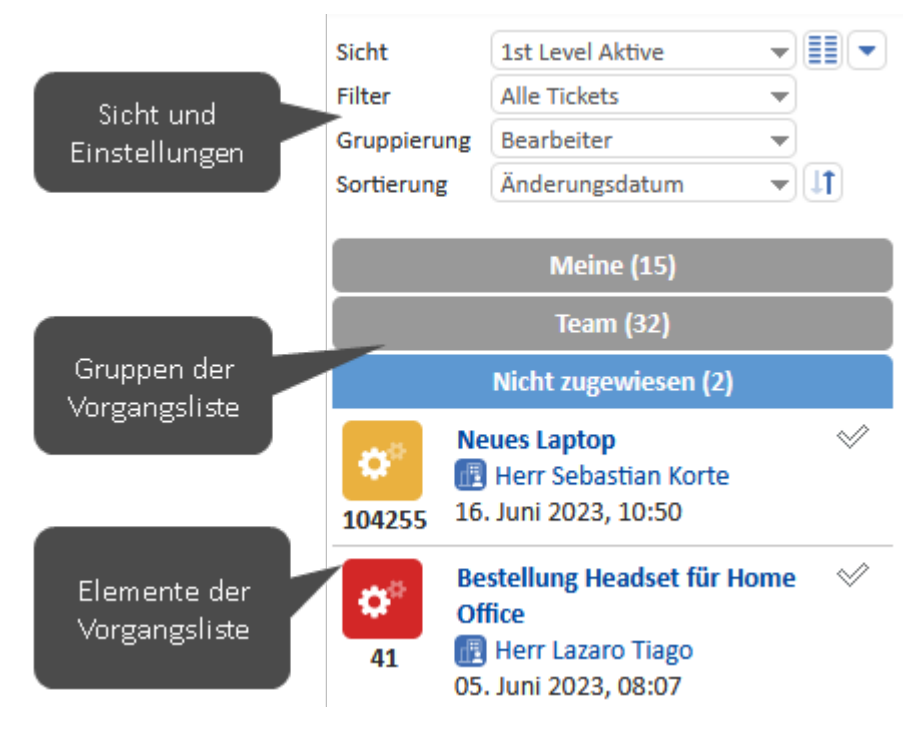

Zusätzlich zur Listendarstellung können Sie die Vorgänge der Vorgangsliste auch als [Grid](#page-29-2) im Hauptbereich anzeigen.

## <span id="page-12-2"></span>2.2.1.2 Schnellsuche

Sie können die Schnellsuche verwenden, indem Sie ein Schlüsselwort in das Suchfeld in der Menüleiste eingeben. Wenn Sie zum ersten Mal in das Suchfeld klicken, werden Hinweise zur Nutzung der Suche angezeigt. Sie können mehrere durch Leerzeichen getrennte Schlüsselwörter eingeben, um Objekte zu finden, die alle Schlüsselwörter enthalten. Die passenden Vorgänge, Kontakte und Ressourcen werden im Ergebnisfenster unterhalb des Suchfeldes angezeigt.

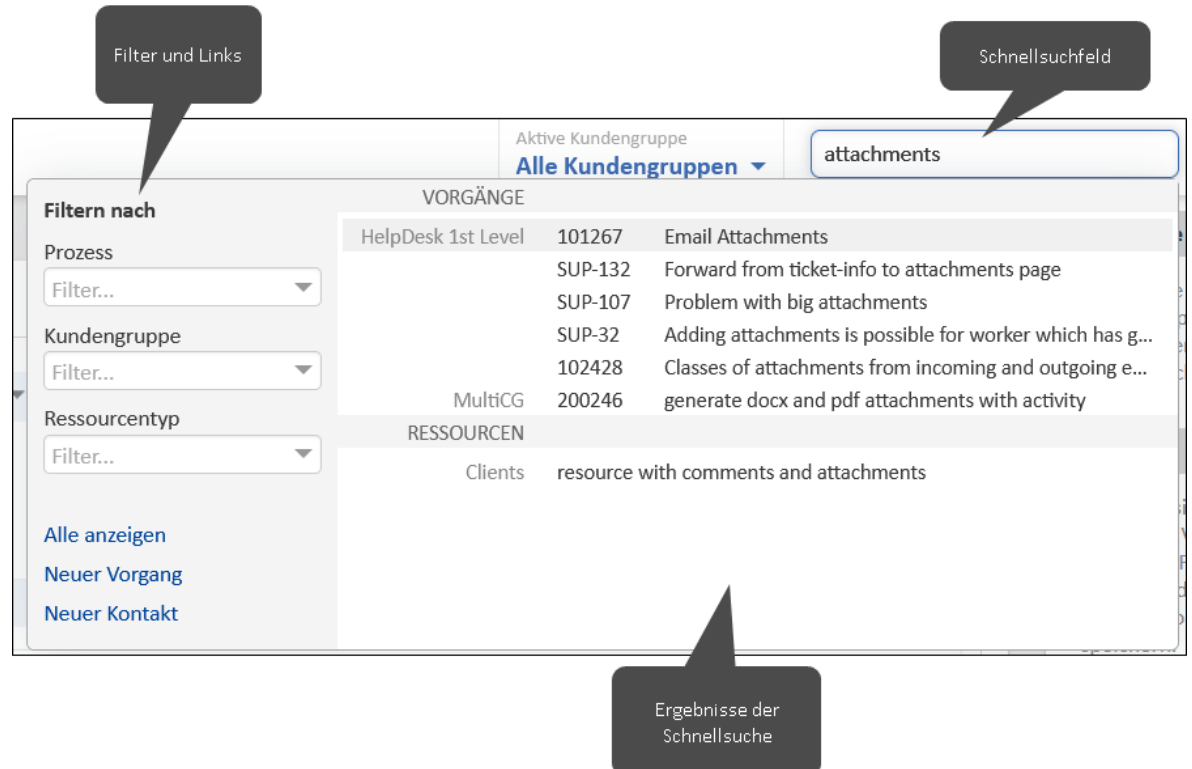

Wenn in Ihrem System automatische Wildcards aktiviert sind, wird die Wildcard \* automatisch an das Ende jedes Schlüsselwortes angehängt. Sie können Wildcards auch manuell hinzufügen. Beachten Sie dabei, dass Wildcards am Wortanfang die Suche verlangsamen.

Wenn die phonetische Suche in Ihrem System aktiviert ist, liefert die Schnellsuche auch Ergebnisse, die eine ähnliche Aussprache, aber eine andere Schreibweise haben.

Der folgende Objektinhalt wird bei der Schnellsuche berücksichtigt:

- **Alle Objekte:** Datenfelder, die so konfiguriert sind, dass sie durchsuchbar sind
- <sup>l</sup> **Vorgänge:** Nummer, Thema, Kontaktname, Name des Bearbeiters oder Beteiligten
- **Kontakte:** Firma
- **Ressourcen: Ressourcentyp**

Sie können die Suchergebnisse mithilfe der Optionen auf der linken Seite filtern. Die Schnellsuche zeigt nur eine begrenzte Zahl von Ergebnissen. Sie können alle Ergebnisse sehen, indem Sie auf den Link *Alle anzeigen* klicken, um die [Detailsuche](#page-13-0) zu öffnen. Alternativ können Sie die Suche eingrenzen, indem Sie mehr Zeichen oder Suchbegriffe eingeben. Wenn Sie zwei Begriffe eingeben, erhalten Sie Ergebnisse, die beide Begriffe enthalten.

#### <span id="page-13-0"></span>2.2.1.3 Detailsuche

Die Detailsuche ist eine erweiterte Suche im Hauptbereich. Sie ermöglicht es, mehrere Suchkriterien zu kombinieren und Aktionen mit den Suchergebnissen durchzuführen. Sie können direkt auf die Detailsuche zugreifen, indem Sie in der Menüleiste auf das Lupensymbol klicken oder in der [Schnellsuche](#page-12-2) auf den Link *Alle anzeigen* klicken. Im letzteren Fall werden die Suchbegriffe aus der Schnellsuche in das Feld *Freitext (alle Felder, E-Mails und Kommentare)* übertragen.

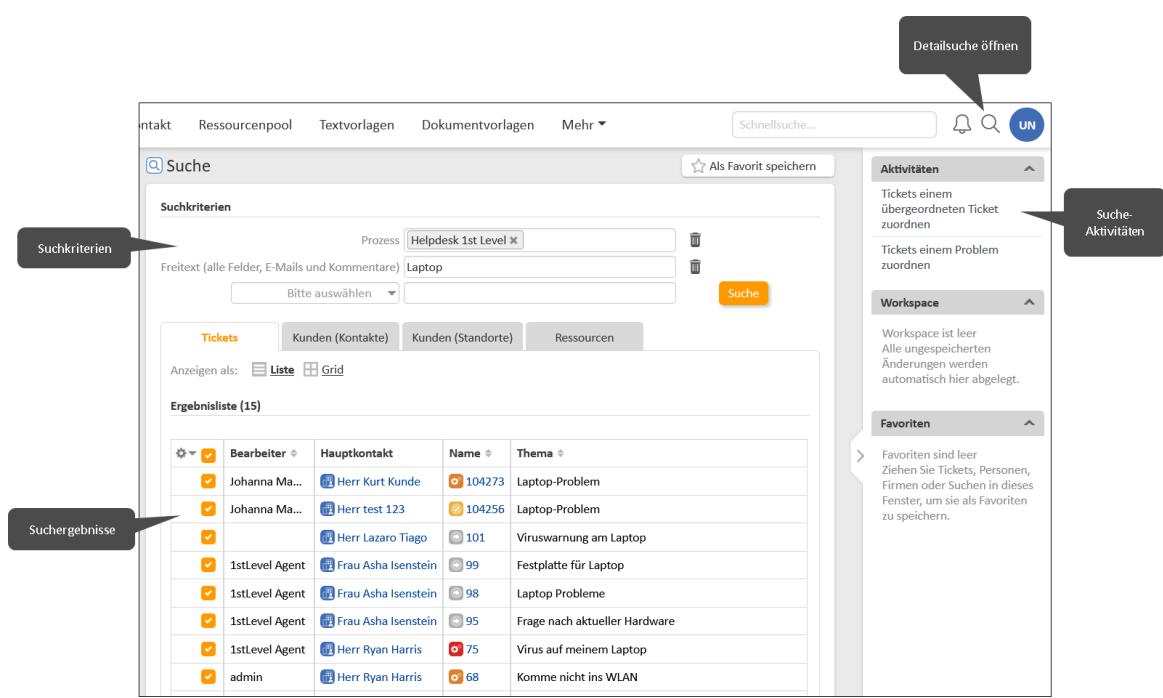

Es gibt folgende Suchkriterien:

- **Alle Objekte:** Freitext und Datenfelder, die so konfiguriert sind, dass sie durchsuchbar sind
- <sup>l</sup> **Vorgänge:** Status (offen, geschlossen, archiviert), Erstellungsdatum, letztes Änderungsdatum und Abschlussdatum, Prozess und Bereich, Bearbeiter und zusätzlicher Bearbeiter, Thema, Sicht
- **Kontakte:** Firma, Person, Kundengruppe
- **Ressourcen: Ressourcentyp**

Um nach Ressourcen zu suchen, müssen Sie zuerst den Tab *Ressourcen* über der Ergebnistabelle auswählen.

Sie können so viele Suchkriterien hinzufügen, wie Sie möchten, um die Suche einzugrenzen. Es werden nur Objekte angezeigt, auf die alle Suchkriterien zutreffen. Die Suche wird automatisch für Vorgänge und Kontakte durchgeführt, d. h. wenn Sie nach Vorgängen suchen, werden auch die Haupt- und Zusatzkontakte der Vorgänge angezeigt, und wenn Sie nach Kontakten suchen, werden auch deren Vorgänge angezeigt.

Sie können die phonetische Suche aktivieren, um Ergebnisse mit ähnlicher Aussprache, aber anderer Schreibweise in die Suche einzubeziehen. Bei Kontakten und Ressourcen können Sie wählen, ob deaktivierte Objekte angezeigt werden sollen.

Die folgenden Aktionen können Sie mit den Suchergebnissen durchführen:

- Die Ergebnistabelle anpassen, siehe [Tabellen](#page-28-0).
- Die Suche in Ihren [Favoriten](#page-26-4) speichern.
- Die Seite eines Objekts durch Anklicken seines Links öffnen.
- Eine Vorschau durch Anklicken einer Zeile, die kein Link ist, öffnen.
- Die Ergebnisse als [Grid](#page-29-2) anzeigen.

• Eine Aktivität für die Ergebnisse im aktuell ausgewählten Tab ausführen. Die Aktivität wird für alle ausgewählten Elemente auf der aktuellen Seite ausgeführt. Wenn ein Formular geöffnet wird, müssen Sie das Formular zuerst ausfüllen.

## <span id="page-15-2"></span>2.2.1.4 Autocomplete-Suche

Die Autocomplete-Suche wird innerhalb anderer Objekte verwendet, um die Suche nach einem Objekt und die Auswahl eines der Suchergebnisse für einen bestimmten Zweck je nach Kontext zu ermöglichen. Sobald Sie ein Zeichen in das Feld tippen, wird eine Liste mit Vorschlägen angezeigt. Falls das gewünschte Objekt nicht in den aktuell angezeigten Vorschlägen enthalten ist, grenzen Sie die Suche ein, indem Sie weitere Zeichen eintippen. Sie können das Sternchen verwenden, um mögliche Einträge zu sehen.

#### **Beispiele:**

- Auswahl eines Kontakts für einen Vorgang
- Auswahl des Bearbeiters für einen Vorgang
- Erstellen einer Verknüpfung

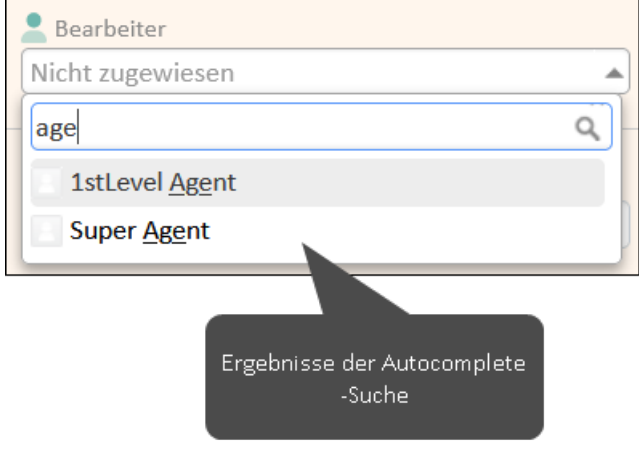

## <span id="page-15-1"></span><span id="page-15-0"></span>2.2.2 Experten

## 2.2.2.1 Berechtigungen

Sie können nur Objekte sehen, für die Sie Berechtigungen haben. Die Berechtigungen werden für Vorgänge nach Prozess, für Kontakte nach Kundengruppe und für Ressourcen nach Ressourcentyp vergeben. Um einen Vorgang sehen zu können, müssen Sie die Berechtigungen haben, sowohl den Vorgang als auch dessen Hauptkontakt sehen zu dürfen. Objekte, für die Sie keine Berechtigungen haben, werden weder bei der Suche gefunden noch in der Vorgangsliste angezeigt.

Ihre Berechtigungen bestimmen auch, ob Sie die Objekte, die Sie sehen können, ändern dürfen und welche anderen Aktionen Ihnen zur Verfügung stehen.

# <span id="page-16-0"></span>2.3 Bearbeiten von Vorgängen

In diesem Abschnitt erfahren Sie, wie Sie Vorgänge bearbeiten. Das ist Ihre Hauptaufgabe im ConSol CM Web Client.

## <span id="page-16-1"></span>2.3.1 Grundlagen

Das Bearbeiten von Vorgängen ist Ihre Hauptaufgabe in ConSol CM. Dazu gehören in der Regel die folgenden Aufgaben:

- 1. Einen vorhandenen Vorgang suchen (siehe Finden von [Objekten](#page-12-0)) oder einen neuen erstellen (siehe Erstellen von [Vorgängen\)](#page-17-0).
- 2. Den Vorgang bearbeiten (siehe [Bearbeiten](#page-18-0) von Vorgängen) und durch den Prozess bewegen (siehe Bewegen von [Vorgängen](#page-19-2) durch den Prozess). Dazu gehört in der Regel das Schreiben von E-Mails, um mit dem Kunden und den Kollegen zu kommunizieren, das Verfolgen des Vorgangsfortschritts durch Hinzufügen von Kommentaren (siehe [Kommunikation](#page-23-0) in [Vorgängen](#page-23-0)) und das Hinzufügen von Dokumenten (siehe Hinzufügen von [Attachments\)](#page-20-1).
- 3. Den Vorgang schließen, wenn alle Arbeiten abgeschlossen sind. Geschlossene Vorgänge können weiterhin in der [Suche](#page-12-0) gefunden werden, sie können jedoch nicht mehr geändert werden, es sei denn, sie werden wieder [eröffnet](#page-33-2).

Es hängt von Ihren [Berechtigungen](#page-15-1) ab, welche Vorgänge Sie sehen können und welche Aktionen Sie ausführen dürfen. Alle an einem Vorgang durchgeführten Aktionen werden in der Vorgangshistorie gespeichert.

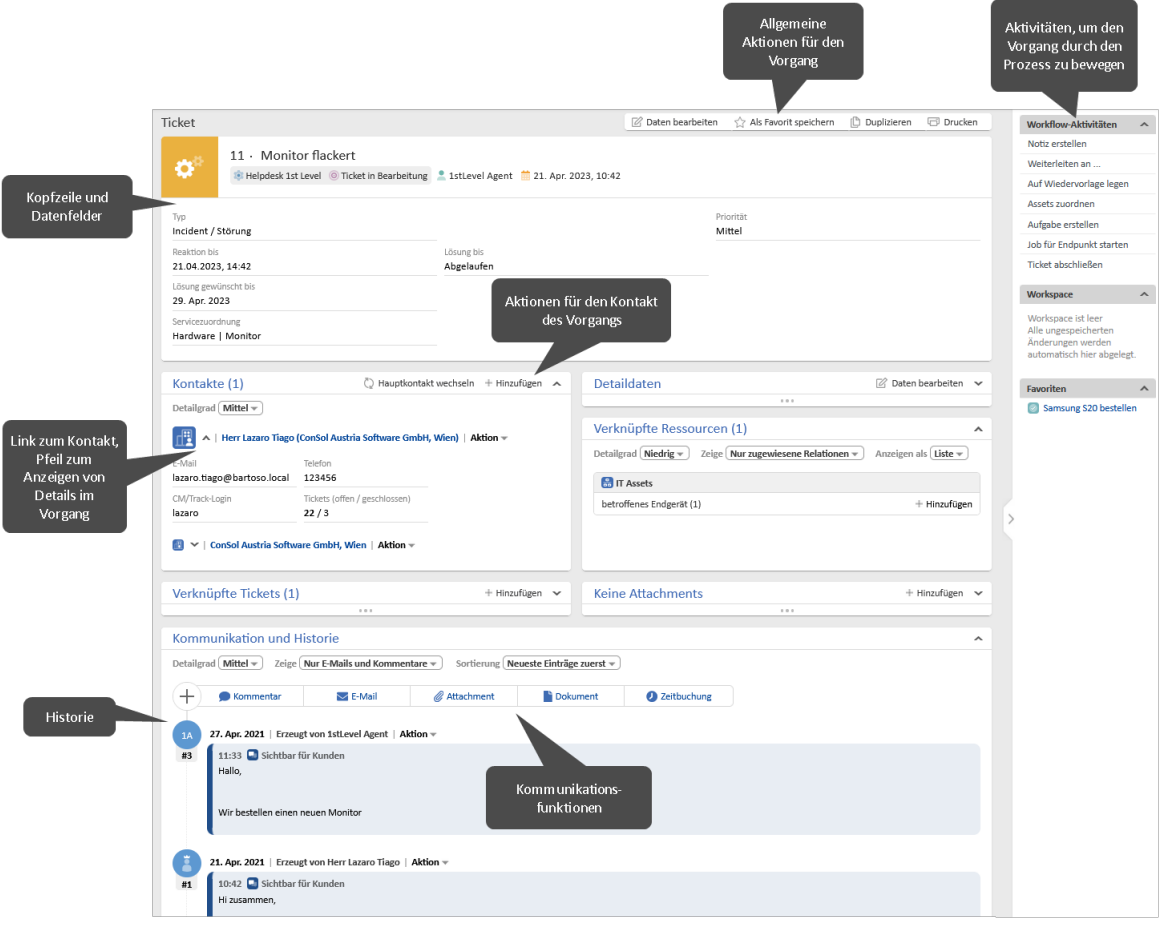

### <span id="page-17-0"></span>2.3.1.1 Erstellen von Vorgängen

Sie können mit dem Erstellen eines Vorgangs an mehreren Stellen beginnen:

<sup>l</sup> **Hauptmenü:**

Klicken Sie auf den Button *Neuer Vorgang*, um einen neuen Vorgang zu erstellen.

<sup>l</sup> **Vorgang:**

Klicken Sie auf den Button *Duplizieren*, um einen Vorgang zu kopieren, siehe [Duplizieren](#page-33-0) von [Vorgängen.](#page-33-0)

<sup>l</sup> **Kontakt:**

Klicken Sie auf den Button *Vorgang erstellen*, um einen Vorgang für den jeweiligen Kontakt zu erstellen.

#### In einigen Systemen ist es möglich, Vorgänge mit Hilfe von Aktivitäten zu erstellen.

Füllen Sie die erforderlichen Felder in den drei Abschnitten aus:

<sup>l</sup> **Kopfzeile und Details:**

Wählen Sie den Prozess aus, indem Sie auf den entsprechenden Tab klicken. Füllen Sie die Datenfelder aus. Diese hängen vom gewählten Prozess ab.

#### <span id="page-18-1"></span><sup>l</sup> **Kontakte:**

Wählen Sie den Kontakt für den Vorgang aus oder erstellen Sie einen neuen Kontakt. Wenn es mehr als eine [Kundengruppe](#page-34-3) gibt, können Sie die Kundengruppe auswählen, indem Sie auf den entsprechenden Tab klicken.

- <sup>l</sup> **Bestehenden Kontakt auswählen:** Geben Sie ein Schlüsselwort, wie z. B. den Namen oder die E-Mail-Adresse, in das entsprechende Datenfeld ein und wählen Sie einen der von der [Autocomplete-Suche](#page-15-2) vorgeschlagenen Kontakte aus. In einem zweistufigen [Datenmodell](#page-34-2) können Sie zunächst eine Firma auswählen, indem Sie ein Schlüsselwort in die Firmenauswahl eingeben und einen der Vorschläge auswählen.
- <sup>l</sup> **Neuen Kontakt erstellen:** Füllen Sie die Datenfelder mit den Kontaktinformationen aus. In einem zweistufigen [Datenmodell](#page-34-2) können Sie entweder eine Firma auswählen, indem Sie ein Schlüsselwort in die Firmenauswahl eingeben und einen der Vorschläge auswählen, oder eine neue Firma anlegen, indem Sie auf den Link *Erstellen* klicken.

Dieser Abschnitt ist nicht vorhanden, wenn für den ausgewählten Prozess keine Kontakte erforderlich sind.

<sup>l</sup> **Inhalt:**

Schreiben Sie einen Kommentar, der den Zweck des Vorgangs beschreibt. Optional können Sie Attachments hinzufügen.

#### Pflichtfelder sind mit einem roten Sternchen gekennzeichnet.

#### <span id="page-18-0"></span>2.3.1.2 Bearbeiten von Vorgängen

Die folgenden Aspekte eines Vorgangs werden in der Regel während seines Lebenszyklus geändert:

<sup>l</sup> **Bearbeiter:** Dies ist der Benutzer, der sich im Moment um den Vorgang kümmert.

Sie können den Bearbeiter ändern, indem Sie auf den Button *Daten bearbeiten* in der Kopfzeile des Vorgangs klicken und mit Hilfe der [Autocomplete-Suche](#page-15-2) im Feld *Bearbeiter* einen Benutzer wählen. Wenn der Vorgang noch nicht zugewiesen ist, können Sie ihn sich selbst zuweisen, indem Sie in der Kopfzeile des Vorgangs auf den Button *Mir zuweisen* oder in der [Vorgangsliste](#page-12-3) auf das Häkchen klicken.

In einigen Prozessen wird der Bearbeiter bei der Ausführung bestimmter Workflow-Aktivitäten automatisch gesetzt.

**• Vorgangsdaten:** Dies sind die Informationen, die im Betreff des Vorgangs und in den Datenfeldern enthalten sind.

Sie können die Vorgangsdaten ändern, indem Sie in der Kopfzeile des Vorgangs oder im Abschnitt *Details* auf den Button *Daten bearbeiten* klicken.

**Kommunikation:** Dies sind E-Mails, die an Kunden oder Benutzer geschrieben wurden, sowie Kommentare zum Fortschritt des Vorgangs. Sie werden in die Vorgangshistorie gespeichert.

Mit den Buttons *E-Mail* und *Kommentar* über der Vorgangshistorie können Sie E-Mails und Kommentare schreiben, siehe [Kommunikation](#page-23-0) in Vorgängen.

<sup>l</sup> **Vorgangshistorie:** Dies ist das Protokoll aller Änderungen, die an dem Vorgang vorgenommen wurden. Sie befindet sich am Ende des Vorgangs.

Sie können die Historie nicht verändern, aber Sie können ihre Darstellung anpassen, um Informationen leichter zu finden, siehe [Historieneinstellungen](#page-27-0).

Die folgenden Aspekte eines Vorgangs können während seines Lebenszyklus geändert werden:

<span id="page-19-0"></span>**• Hauptkontakt:** Dies ist der Kontakt, für den der Vorgang eröffnet wurde. Es gibt immer einen Hauptkontakt.

Sie können den Hauptkontakt wechseln, indem Sie in der Kopfzeile des Abschnitts *Kontakte* auf den Button *Hauptkontakt wechseln* klicken.

<sup>l</sup> **Zusatzkontakt:** Dies ist ein Kontakt, der an dem Fall interessiert ist. Es kann mehrere Zusatzkontakte geben.

Sie können einen Zusatzkontakt hinzufügen, indem Sie in der Kopfzeile des Abschnitts *Kontakte* auf den Button *Hinzufügen* klicken. Optional können Sie in der Rollenauswahl neben dem Kontaktnamen eine Rolle für den Zusatzkontakt auswählen. Die Rolle gibt in der Regel an, warum der Kontakt dem Vorgang hinzugefügt wurde.

<span id="page-19-1"></span><sup>l</sup> **Beteiligter:** Dies ist ein Benutzer, der eine bestimmte, im Geschäftsprozess definierte Rolle hat. Beteiligte werden z. B. in [Genehmigungsprozessen](#page-40-2) verwendet.

Sie können einen Beteiligten hinzufügen, indem Sie in der Kopfzeile des Vorgangs auf *Daten bearbeiten* klicken und in das Feld *Weitere Beteiligte* klicken. Geben Sie den Namen des Benutzers in das Feld *Beteiligte(r)* ein und wählen Sie eine Rolle, um seine Funktion anzugeben. Danach müssen Sie auf den Button *Hinzufügen* klicken, das Popup-Fenster schließen und die Änderungen im Kopfbereich des Vorgangs speichern, indem Sie auf *Änderungen speichern* klicken.

Sowohl für den Hauptkontakt als auch für den Zusatzkontakt können Sie entweder einen bestehenden Kontakt über die [Autocomplete-Suche](#page-15-2) auswählen oder einen neuen erstellen, siehe [Kontakte](#page-18-1).

Über die Option *Person bearbeiten* / *Firma bearbeiten* im Aktionsmenü neben dem Kontaktnamen können Sie die Kontaktdaten bearbeiten. Das Ändern von Kontaktdaten ist eine globale Aktion, sodass die Änderungen in jedem Vorgang, dem der Kontakt hinzugefügt ist, und auf der Kontaktseite sichtbar sind.

### <span id="page-19-2"></span>2.3.1.3 Bewegen von Vorgängen durch den Prozess

Sie bewegen einen Vorgang durch den Prozess, indem Sie Workflow-Aktivitäten ausführen. Diese befinden sich im oberen Teil des rechten Bereichs der Seite. Die verfügbaren Aktivitäten hängen von der Position des Vorgangs im Prozess ab. Aktivitäten werden entweder sofort ausgeführt oder öffnen ein Formular über dem Vorgang. Wenn ein Formular angezeigt wird, müssen Sie zum Fortfahren das Formular ausfüllen und auf den Button *Speichern und weiter* klicken. Wenn Sie das Formular abbrechen, wird die Workflow-Aktivität nicht ausgeführt.

Wenn Sie auf eine Workflow-Aktivität klicken, kann es vorkommen, dass über dem Vorgang eine Validierungsmeldung mit einem roten Hintergrund angezeigt wird. Die Meldung weist in der Regel darauf hin, dass bestimmte Kriterien erfüllt sein müssen, damit die Aktivität ausgeführt werden kann.

Sobald die Arbeit an dem Vorgang abgeschlossen ist, gibt es eine Aktivität zum Schließen des Vorgangs. Abgeschlossene Vorgänge dienen als Wissensbasis und zukünftige Referenz über die Kommunikation mit dem Kunden. Sie können immer noch in der Suche gefunden werden, aber nicht mehr geändert werden. Manchmal können geschlossene Vorgänge wieder eröffnet werden, indem eine entsprechende Aktivität ausgeführt wird, oder wenn eine E-Mail für den Vorgang eingeht.

#### <span id="page-20-1"></span>2.3.1.4 Hinzufügen von Attachments

Es gibt drei Arten, um ein Attachment zu einem Vorgang hinzuzufügen:

- <sup>l</sup> Klicken Sie im Abschnitt *Kommunikation und Historie* auf den Button *Attachment*. Wählen Sie die Dateien, die Sie hinzufügen möchten aus, oder ziehen Sie sie in das Feld, und klicken Sie auf den Button *Attachment hinzufügen*.
- <sup>l</sup> Klicken Sie im Abschnitt *Attachments* auf den Button *Hinzufügen*. Wählen Sie die Dateien, die Sie hinzufügen möchten aus, oder ziehen Sie sie in das Feld, und klicken Sie auf den Button *Attachments hinzufügen*.
- Ziehen Sie im Ansichtsmodus eine Datei auf den Vorgang. Es wird ein Upload-Bereich angezeigt und wenn Sie die Datei ablegen, wird der Abschnitt *Attachments* geöffnet.
- <sup>l</sup> Wenn Sie eine neue E-Mail schreiben, können Sie direkt auf den Button *Upload* rechts neben Auswahl der Attachments klicken oder den gewünschten Anhang per Drag&Drop in den Editor ziehen. Neu hochgeladene Attachments erhalten den Zusatz **(neu)** nach dem Dateinamen.

Die maximal zulässige Dateigröße wird über dem Feld zum Hochladen angezeigt. Wenn Sie versuchen, eine Datei mit einem nicht zulässigen Dateityp hochzuladen, wird neben dem Feld zum Hochladen eine Fehlermeldung angezeigt.

Sie können Attachments im Abschnitt *Attachments* herunterladen, indem Sie in der Tabelle auf den Link in der Spalte *Name* klicken, oder die Buttons *Ausgewählte herunterladen* oder *Alle herunterladen* nutzen. Alternativ können Sie das Attachment auch über den Historieneintrag herunterladen, in dem es hinzugefügt wurde.

### <span id="page-20-0"></span>2.3.2 Experten

ConSol CM bietet einige zusätzliche Aktionen für die Arbeit mit Vorgängen.

Die folgenden Aktionen sind allgemein verfügbar:

- [Duplizieren](#page-33-0) von Vorgängen: Einen neuen Vorgang auf der Grundlage eines bestehenden Vorgangs erstellen.
- Drucken von [Vorgängen](#page-33-1): Ein PDF-Dokument mit dem Inhalt des Vorgangs erstellen.
- [Verknüpfungen](#page-32-1) zwischen Vorgängen: Einen Link zu einem anderen Vorgang hinzufügen.

• [Verknüpfungen](#page-32-2) zwischen Vorgängen und Ressourcen: Einen Link zu einer Ressource hinzufügen.

Die folgenden Aktionen sind verfügbar, wenn die entsprechenden Komponenten in Ihrem System im Einsatz sind:

- Teilen von [Informationen](#page-21-0) mit Kunden über CM/Track: Entscheiden, welche Kommentare ein Kunde in CM/Track sehen soll.
- <sup>l</sup> Verwenden von [Dokumentvorlagen](#page-21-1) mit CM/Doc: Erstellen und Anhängen von Microsoft Word- oder OpenOffice-Dokumenten mit CM/Doc.

#### <span id="page-21-0"></span>2.3.2.1 Teilen von Informationen mit Kunden über CM/Track

Sie können Informationen aus der Vorgangshistorie an Kunden weitergeben, die CM/Track verwenden. Dies geschieht mit Hilfe von [Textklassen](#page-33-3).

Klicken Sie auf das Textklassen-Icon eines Kommentars, einer E-Mail oder eines Attachments, um eine Textklasse zu setzen, die den Eintrag in CM/Track sichtbar macht.

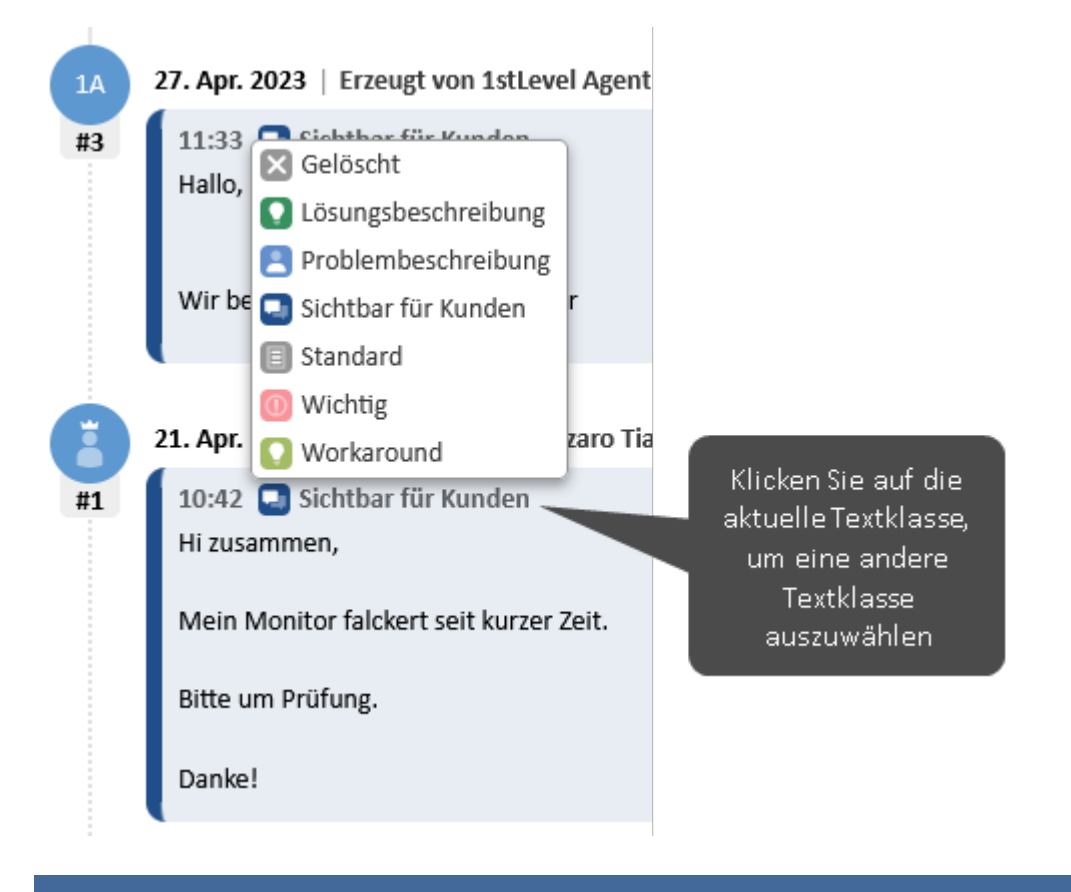

Abhängig vom Geschäftsprozess können Textklassen auch automatisch vom System gesetzt werden. In der Regel können die Kunden ihre eigenen Kommentare, Anhänge und E-Mails automatisch sehen.

#### <span id="page-21-1"></span>2.3.2.2 Verwenden von Dokumentvorlagen mit CM/Doc

Mit Dokumentvorlagen können Sie Microsoft Word- oder OpenOffice-Dokumente, die auf einer Vorlage basieren, erstellen. Die Dokumente enthalten in der Regel einen vordefinierten Text und werden mit Daten aus dem Vorgang gefüllt (Vorgangsdaten, Kontaktdaten oder Daten des

#### Bearbeiters).

Ihr Rechner muss die folgenden Anforderungen erfüllen, um Dokumentvorlagen verwenden zu können:

- Das Betriebssystem muss Microsoft Windows sein.
- Die Anwendung CM/Doc muss installiert sein, siehe [Installation](#page-43-2) von CM/Doc.
- Die Anwendung Microsoft Word bzw. OpenOffice muss installiert sein.

Um eine Dokumentvorlage zu verwenden, klicken Sie im Abschnitt *Kommunikation und Historie* auf den Button *Dokument* und wählen Sie die gewünschte Vorlage im Feld *Dokumentvorlage* aus. CM/Doc wird gestartet und das Dokument wird in Microsoft Word oder OpenOffice geöffnet. Bearbeiten Sie das Dokument und klicken Sie in der Office-Applikation auf den Button *Speichern*. Das Dokument wird automatisch an den Vorgang angehängt.

Sie können .docx- oder .odt-Dokumente aus der Vorgangshistorie heraus öffnen, indem Sie im Kontextmenü des Historieneintrags auf *Bearbeiten* klicken. CM/Doc wird gestartet und das Dokument wird in Microsoft Word oder OpenOffice geöffnet. Bearbeiten Sie das Dokument und klicken Sie in der Office-Applikation auf den Button *Speichern*. Eine aktualisierte Version des Dokuments wird automatisch an den Vorgang angehängt.

#### **Speichern des Dokuments**

- <sup>l</sup> Verwenden Sie ausschließlich den Befehl *Speichern*. Speichern Sie das Dokument nicht mit *Speichern unter ...* unter einem anderen Namen oder an einem anderen Speicherort. Wenn Sie den Namen oder den Speicherort des Dokuments ändern, kann es nicht als Attachment an den Vorgang angehängt werden.
- Ihr ConSol CM-System kann so konfiguriert sein, dass bei jedem Speichervorgang ein neues Dokument an den Vorgang angehängt wird. Andernfalls wird das Attachment beim ersten Speichervorgang hinzugefügt und bei jedem weiteren Speichervorgang aktualisiert, solange das Dokument nicht geschlossen wird.

# <span id="page-23-1"></span><span id="page-23-0"></span>2.4 Kommunikation in Vorgängen

# 2.4.1 Grundlagen

Der Web Client bietet die folgenden Funktionen zur Kommunikation:

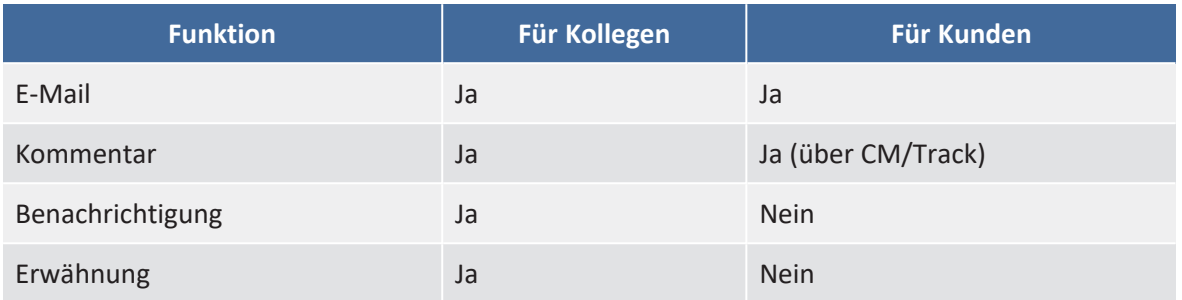

E-Mails, Kommentare und Erwähnungen befinden sich im unteren Bereich des Vorgangs, im Abschnitt *Kommunikation und Historie*. Die Benachrichtigungen befinden sich in der Menüleiste oben auf der Seite.

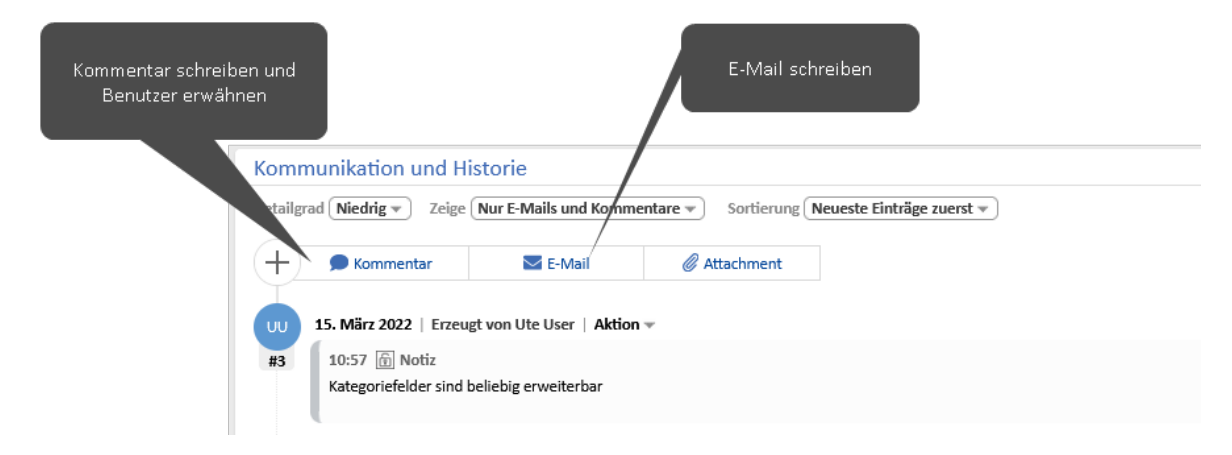

## <span id="page-23-2"></span>2.4.1.1 E-Mail

E-Mails werden für die Kommunikation mit Kunden oder Kollegen verwendet. Sie betreffen immer einen konkreten Vorgang. Alle vom Web Client gesendeten und empfangenen E-Mails werden in der Historie des betreffenden Vorgangs angezeigt.

Um eine E-Mail zu schreiben, klicken Sie im Abschnitt *Kommunikation und Historie* auf den Button *E-Mail*. Wählen Sie die Empfänger aus und schreiben Sie die E-Mail im Rich-Text-Editor. Sie können eine Vorlage [verwenden,](#page-25-1) um einen für einen bestimmten Zweck entworfenen Text in den Editor einzufügen. Sie können der E-Mail Attachments hinzufügen, wenn der Vorgang welche enthält (siehe Hinzufügen von [Attachments](#page-20-1)), oder Kommentare und E-Mails aus der Vorgangshistorie zitieren.

Sie können aus der Vorgangshistorie eine E-Mail beantworten und weiterleiten:

<sup>l</sup> Um eine E-Mail zu beantworten, öffnen Sie das Menü *Aktion* der gewünschten E-Mail und klicken Sie auf *Antworten* / *Allen antworten*. Der Absender der ursprünglichen E-Mail wird automatisch als Empfänger ausgewählt und die ursprüngliche E-Mail wird im Rich-Text-Editor zitiert.

<sup>l</sup> Um eine E-Mail weiterzuleiten, öffnen Sie das Menü *Aktion* der gewünschten E-Mail und klicken Sie auf *Weiterleiten*. Die ursprüngliche E-Mail wird im Rich-Text-Editor zitiert und Sie müssen den Empfänger eingeben.

Wenn Sie eine E-Mail senden, die nicht zugestellt werden kann, wird in dem entsprechenden Historieneintrag eine rote Meldung angezeigt und Sie können im Menü *Aktion* auf *Wiederholen* klicken, um das Senden der E-Mail erneut zu versuchen.

### <span id="page-24-1"></span>2.4.1.2 Kommentare und Erwähnungen

Kommentare dienen dazu, die Arbeit an einem Vorgang zu dokumentieren. Alle Kommentare werden in der Vorgangshistorie gespeichert, wo Sie sowohl Ihre eigenen Kommentare als auch die Kommentare, die von anderen Benutzern und von Kontakten über CM/Track hinzugefügt wurden, sehen können.

Um einen Kommentar hinzuzufügen, klicken Sie im Abschnitt *Kommunikation und Historie* auf den Button *Kommentar* und schreiben Sie den Kommentar im Rich-Text-Editor. Sie können [eine](#page-25-1) Vorlage [verwenden](#page-25-1), um einen für einen bestimmten Zweck entworfenen Text in den Editor einzufügen.

Sie können andere Benutzer in Ihrem Kommentar erwähnen, indem Sie das Symbol @ und den Namen des Benutzers eingeben. Die erwähnten Benutzer erhalten eine [Benachrichtigung](#page-24-0) mit einer Vorschau des Kommentars und einem Link zum Vorgang.

Sie können einen von Ihnen hinzugefügten Kommentar bearbeiten, indem Sie im Menü *Aktion* des Kommentars auf *Bearbeiten* klicken. Das Bearbeiten ist nur innerhalb eines gewissen Zeitraums nach dem Hinzufügen eines Kommentars erlaubt. Es ist nicht möglich, die Kommentare von anderen Benutzern zu bearbeiten. Die verschiedenen Versionen des Kommentars werden gespeichert und können in der Vorgangshistorie angezeigt werden, indem Sie auf den Link *geändert vor* klicken.

#### <span id="page-24-0"></span>2.4.1.3 Benachrichtigungen

Benachrichtigungen sind kurze Mitteilungen, die im Web Client gesendet werden. Sie können Ihre Benachrichtigungen ansehen, indem Sie in der Menüleiste auf das Glockensymbol klicken.

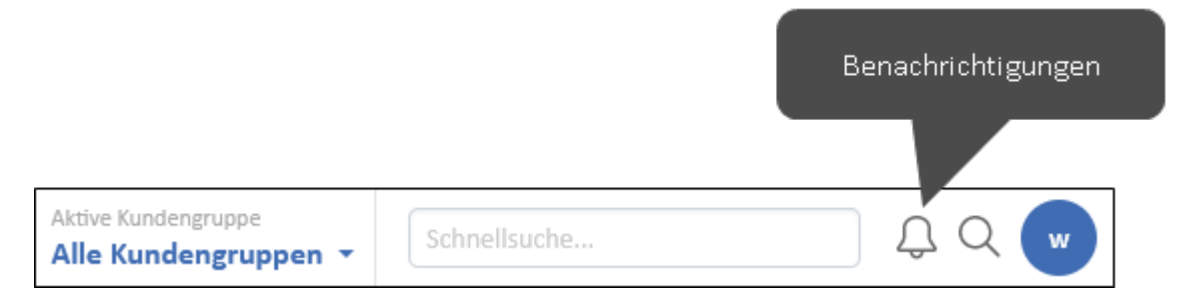

Entfernen Sie alle Benachrichtigungen, indem Sie auf den Button *Alle entfernen* klicken. Angeheftete Benachrichtigungen werden dabei nicht entfernt. Entfernen Sie einzelne Benachrichtigungen, indem Sie auf das *X* rechts neben der gewünschten Benachrichtigung klicken.

Benachrichtigungen werden auf verschiedene Weise verwendet:

• Das System sendet eine Benachrichtigung an Benutzer, um sie über ein bestimmtes Ereignis zu informieren. Diese Art von Benachrichtigung kann einen Link zu einem Vorgang, einem Kontakt oder einer Ressource enthalten.

- **·** Ein Benutzer sendet eine Benachrichtigung an einen anderen Benutzer. Sie können eine Benachrichtigung senden, indem Sie unten im Benachrichtigungsfenster auf den Button *Neue Benachrichtigung* klicken. Geben Sie die Empfänger ein, wählen Sie die Art der Benachrichtigung aus und geben Sie den Text der Benachrichtigung ein.
- <sup>l</sup> Ein Benutzer erwähnt einen anderen Benutzer in einem Kommentar. Das System sendet eine Benachrichtigung, um den erwähnten Benutzer zu informieren. Diese Art von Benachrichtigung enthält eine Vorschau des Kommentars und einen Link zu dem Vorgang, zu dem der Kommentar gehört.

### <span id="page-25-1"></span><span id="page-25-0"></span>2.4.2 Experten

#### 2.4.2.1 Verwenden von Vorlagen für E-Mails und Kommentare

Vorlagen enthalten vordefinierten Text für einen bestimmten Zweck, z. B. eine Signatur, die im Rich-Text-Editor für Kommentare und E-Mails verwendet werden kann.

Um beim Schreiben eines Kommentars oder einer E-Mail eine Vorlage auszuwählen, klicken Sie auf den Button *Inhalt aus Template einfügen*. Die verfügbaren Vorlagen werden in einer Liste angezeigt. Fahren Sie mit der Maus über den Vorlagennamen, um eine Vorschau der Vorlage mit einer Liste ihrer Anhänge anzuzeigen. Sie können eine Vorlage auswählen, indem Sie in der Liste auf den Namen der Vorlage klicken oder indem Sie im Vorschaufenster auf den Button *Inhalt aus Template einfügen* klicken.

Der Text der Vorlage kann folgende Funktionen enthalten:

- <sup>l</sup> **Variablen (blau):** Vorgangs- oder Kontaktdaten, die automatisch aus dem Vorgang abgerufen werden.
- <sup>l</sup> **Parameter (rot):** Platzhalter, die Sie oberhalb des Editors ausfüllen müssen.
- <sup>l</sup> **Textblöcke (grün):** Sie können auswählen, welche Textblöcke enthalten sein sollen, indem Sie die entsprechenden Checkboxen oberhalb des Editors markieren.

Die Farben dienen nur dazu, die Funktionen hervorzuheben. Sie werden in dem erstellten Kommentar oder der erstellten E-Mail nicht verwendet.

CM/ ist eine geschützte Marke der ConSol Consulting & Solutions Software GmbH

# <span id="page-26-0"></span>2.5 Nutzung von Funktionen der Benutzeroberfläche

<span id="page-26-1"></span>In diesem Abschnitt sind Funktionen der Benutzeroberfläche beschrieben, die Ihre Effizienz bei der Arbeit mit dem ConSol CM Web Client steigern können.

## <span id="page-26-4"></span>2.5.1 Grundlagen

### 2.5.1.1 Favoriten

Sie können Vorgänge, Kontakte, Ressourcen und Detailsuchen im Bereich *Favoriten* auf der rechten Seite speichern, indem Sie in der Kopfzeile des Objekts auf den Button *Als Favorit speichern* klicken. Alternativ können Sie auch das entsprechende Icon in den Bereich ziehen. Für Detailsuchen müssen Sie einen Namen eingeben. Sie können die Elemente in den Favoriten durch Drag-and-Drop neu anordnen.

Die Favoriten werden unabhängig von Ihrer Session gespeichert: Sie können auch nach dem Abmelden und dem erneuten Anmelden auf sie zugreifen.

#### <span id="page-26-3"></span>2.5.1.2 Workspace

Der Bereich *Workspace* auf der rechten Seite dient als temporärer Speicher für Vorgänge, Kontakte und Ressourcen, die Sie geändert haben, ohne die Änderungen zu speichern. Dies geschieht entweder automatisch, wenn Sie zu einem anderen Objekt wechseln oder auf den Back-Button des Browsers klicken, ohne die Änderungen des aktuellen Objekts zu speichern, oder manuell, wenn Sie ein Element in den Workspace ziehen oder beim Erstellen eines Objekts auf den Button *Entwurf im Workspace speichern* klicken. Der Inhalt des Workspace wird gelöscht, wenn Ihre [Ses](#page-31-3)[sion](#page-31-3) endet.

## <span id="page-26-5"></span><span id="page-26-2"></span>2.5.2 Experten

#### 2.5.2.1 Einstellungen der Vorgangsliste

Sie können die [Vorgangsliste](#page-12-3) auf folgende Weise ändern:

- <sup>l</sup> **Sicht:** Wählen Sie eine Sicht, um festzulegen, welche Vorgänge angezeigt werden.
- <sup>l</sup> **Filter:** Schränken Sie die angezeigten Vorgänge nach ihrem Zuweisungsstatus ein, z. B. nur mir zugewiesene Vorgänge anzeigen.
- <sup>l</sup> **Gruppierung:** Legen Sie fest, welche Gruppen verfügbar sind, z. B. Gruppen für den Zuweisungsstatus oder den Prozess. In manchen Systemen werden leere Gruppen ausgeblendet.
- <sup>l</sup> **Sortierung:** Legen Sie fest, wie die Vorgänge innerhalb der einzelnen Gruppen sortiert werden, z. B. nach Erstellungs- oder Änderungsdatum oder Bereich.

Die Sicht bestimmt immer, zu welchen Prozessen und Bereichen die Vorgänge gehören. Außerdem kann sie Vorgänge zeigen, die bestimmte Werte in spezifischen Datenfeldern enthalten. Wenn eine Sicht dynamische Filtermerkmale enthält, können Sie diese Werte in Ihrem [Benut](#page-29-1)[zerprofil](#page-29-1) unter *Allgemeine Einstellungen* im Abschnitt *Meine Sichtenfiltermerkmale* auswählen. Wählen Sie die gewünschten Werte aus, indem Sie die entsprechenden Checkboxen für die Felder aktivieren. Alle Vorgänge, die die ausgewählten Werte enthalten, werden in der Sicht angezeigt.

Wenn eine Sicht ein dynamisches Filtermerkmal hat und Sie keinen Wert auswählen, ist die Sicht leer.

### <span id="page-27-0"></span>2.5.2.2 Historieneinstellungen

Unter der Kopfzeile der Vorgangshistorie können Sie auswählen, welche Art von Einträgen Sie sehen möchten. Wählen Sie *Nur Kommentare und E-Mails*, um E-Mails, Kommentare und Attachments anzuzeigen, oder *Alle Einträge*, um sowohl die Kommunikationseinträge als auch alle anderen Einträge zu sehen, z. B. Änderungen an den Vorgangsdaten oder die Ausführung von Workflow-Aktivitäten. Sie können die Einträge entweder nach Datum (Optionen *Neueste Einträge zuerst* oder *Älteste Einträge zuerst*) oder alphabetisch nach dem Benutzer, durch den sie entstanden sind (Option *Bearbeiter (A-Z)*), sortieren.

Der Detailgrad bestimmt, wie viele Details für jeden Eintrag angezeigt werden. Je nach Systemkonfiguration können einige Historieneinträge eingeklappt oder abgeschnitten sein. Sie können den vollständigen Eintrag anzeigen, indem Sie ihn ausklappen.

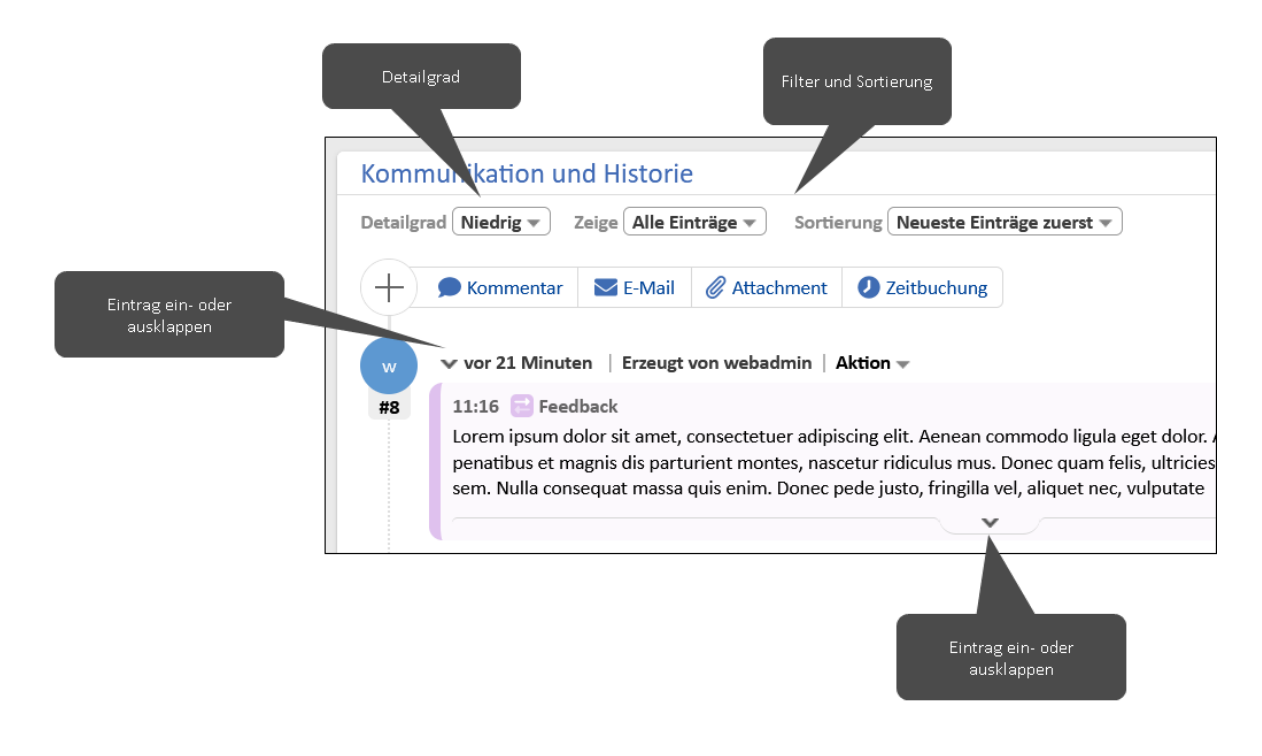

#### <span id="page-27-1"></span>2.5.2.3 Objektabschnitte

Vorgänge, Kontakte und Ressourcen sind in mehrere Abschnitte unterteilt. Sie können diese Abschnitte mithilfe des Pfeil-Buttons im rechten Teil der Kopfzeile des Abschnitts ein- und ausblenden.

Bei einigen Abschnitten kann der Detailgrad im linken Teil der Kopfzeile des Abschnitts ausgewählt werden.

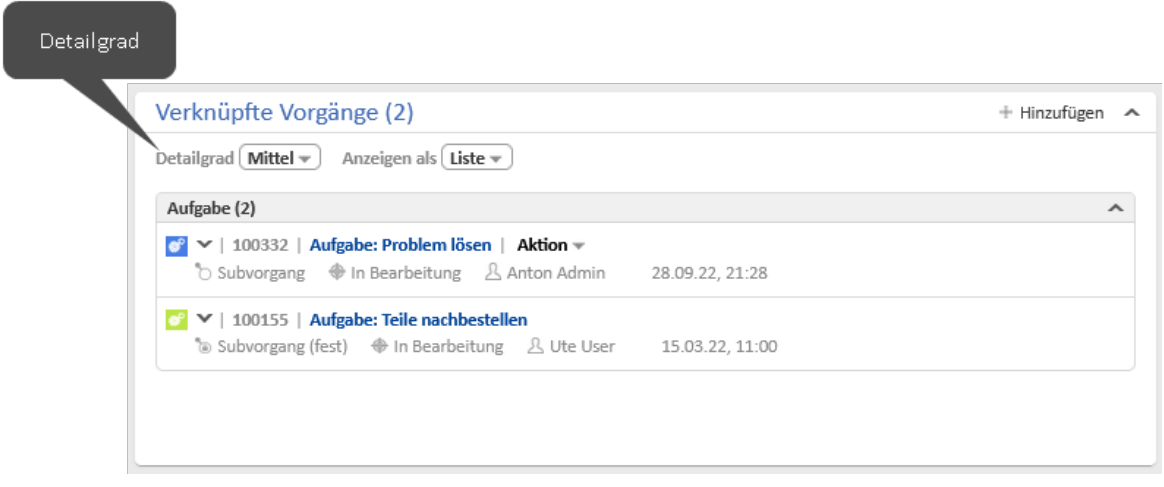

### <span id="page-28-0"></span>2.5.2.4 Tabellen

Tabellen werden an mehreren Stellen im Web Client verwendet, zum Beispiel, um die Ergebnisse einer Detailsuche oder die Vorgänge eines Kontakts anzuzeigen. Sie können Tabellen auf verschiedene Arten anpassen.

- <sup>l</sup> **Tabellenspalten konfigurieren:** Klicken Sie auf den kleinen Pfeil neben dem Zahnradsymbol. Klicken Sie zum Entfernen einer Spalte auf das Kreuz neben dem Spaltennamen. Um neue Spalten hinzuzufügen, klicken Sie in den weißen Bereich neben den Namen der angezeigten Spalten, um eine Liste aller verfügbarer Spalten zu sehen, oder beginnen Sie damit, den Spaltennamen einzutippen, und klicken Sie auf eine der vorgeschlagenen Spalten. Sie können die Spalten innerhalb der Tabelle verschieben, indem Sie die Spalte an die gewünschte Position ziehen.
- <sup>l</sup> **Tabelle sortieren:** Klicken Sie auf die Überschrift der Spalte, die Sie für die Sortierung verwenden möchten.
- <sup>l</sup> **Anzahl der Einträge pro Seite wählen:** Wenn die Tabelle eine vordefinierte Anzahl von Einträgen überschreitet, wird sie auf mehrere Seiten aufgeteilt. Sie können die Anzahl der Einträge pro Seite am unteren Rand der Tabelle auswählen und auf die Pfeil-Buttons und Seitenzahlen klicken, um in der Tabelle zu navigieren.
- <sup>l</sup> **Tabelle filtern:** Wenn oberhalb der Tabelle Filter angezeigt werden, können Sie eine Filteroption auswählen, um nur bestimmte Tabelleneinträge anzuzeigen, z. B. auf der Kontaktseite nur offene Vorgänge anzeigen.

Sie können den Tabelleninhalt im CSV-Format exportieren, indem Sie in der unteren rechten Ecke der Tabelle auf die Option *Tabelle exportieren* klicken.

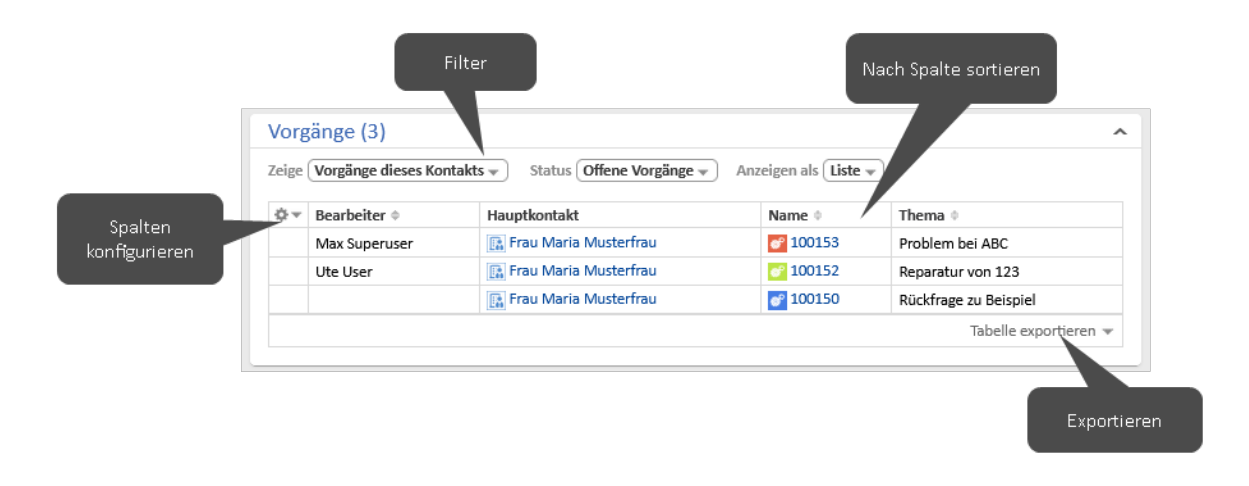

## <span id="page-29-2"></span>2.5.2.5 Grid

Das Grid ist eine alternative Möglichkeit, die in einer [Detailsuche](#page-13-0) gefundenen oder in einer Sicht der [Vorgangsliste](#page-12-3) enthaltenen Vorgänge anzuzeigen. Im Feld *Gruppierung* können Sie das Gruppierungskriterium wählen, d. h. das Feld, das die Spalten bestimmt. Anschließend können Sie bestimmte Spalten hinzufügen oder entfernen.

Sie können den Wert des Gruppierungskriteriums des Vorgangs ändern, indem Sie den Vorgang von einer Spalte in eine andere ziehen.

## <span id="page-29-1"></span>2.5.2.6 Benutzerprofil

Sie können das Benutzerprofil öffnen, indem Sie auf den blauen Kreis mit Ihren Initialen klicken. Im Benutzerprofil können Sie verschiedene Einstellungen vornehmen:

- <sup>l</sup> Änderung Ihres Passworts (nur wenn Sie ein CM-spezifisches Passwort haben)
- Einrichten von [Vertretungen](#page-40-3)
- <sup>l</sup> Definition von Filtermerkmalen für Sichten der Vorgangsliste, siehe [Einstellungen](#page-26-5) der Vor[gangsliste](#page-26-5)
- Festlegen eines Standardprozesses, der beim Erstellen eines neuen Vorgangs vorausgewählt ist
- Setzen einer Standard-[Kundengruppe,](#page-34-3) die beim Erstellen eines Kontakts oder beim Hinzufügen eines Kontakts zu einem Vorgang vorausgewählt ist
- <sup>l</sup> Bestimmen, ob der für [CM/Doc](#page-21-1) verwendete Tab *Dokument* angezeigt wird

Sie können die folgenden Aktionen im Benutzerprofil durchführen:

- [Zeitbuchungen](#page-33-4) hinzufügen und Ihre Zeitbuchungsübersicht ansehen
- Anwendungen CM/Doc und CM/Phone herunterladen
- Unnötige persönliche E-Mail-Adressen entfernen
- Unnötige aktive [Sessions](#page-31-3) beenden

#### <span id="page-29-0"></span>2.5.2.7 Kundengruppenfilter

Wenn Sie Zugang zu Kontakten aus mehreren Kundengruppen haben, aber nur mit Kontakten aus einer dieser Gruppen arbeiten, können Sie diese Kundengruppe im Filter im Hauptmenü auswählen. In der Suche werden dann nur Kontakte aus der ausgewählten Kundengruppe gefunden

und Sie können nur Kontakte aus dieser Kundengruppe in Vorgängen verwenden.

# <span id="page-31-0"></span>3 Erweiterte Funktionen

Dieser Abschnitt enthält kurze Beschreibungen der ConSol CM-Funktionen, die nicht im Detail in Erste [Schritte](#page-4-0) und [Tägliche](#page-11-0) Arbeit mit ConSol CM beschrieben sind. Die Funktionen sind nach Bereichen geordnet:

- [Allgemein:](#page-31-1) allgemeine Nutzung der Anwendung
- <sup>l</sup> [Vorgänge:](#page-32-0) erweiterte Funktionen für Vorgänge, grundlegende Funktionen sind in [Bear](#page-16-0)beiten von [Vorgängen](#page-16-0) beschrieben
- [Kontakte](#page-34-1): Funktionen für Kontakte
- [Ressourcen](#page-37-0): Funktionen für Ressourcen
- [CM/Track:](#page-39-1) Funktionen im Zusammenhang mit CM/Track
- [Prozesse](#page-40-0): Prozessbeispiele
- <sup>l</sup> [Benutzeroberfläche](#page-41-0): erweiterte Funktionen der Benutzeroberfläche, grundlegende Aspekte sind in [Benutzeroberfläche](#page-5-0) von ConSol CM beschrieben

# <span id="page-31-2"></span><span id="page-31-1"></span>3.1 Allgemein

# 3.1.1 Zurücksetzen des Passworts

Wenn Sie ein CM-spezifisches Passwort haben, können Sie Ihr Passwort zurücksetzen, indem Sie auf der Anmeldeseite auf den Link *Passwort vergessen?* klicken. Geben Sie Ihren Benutzernamen ein, um eine E-Mail mit einem Link zu erhalten, der Sie zu einer Seite im Web Client führt, auf der Sie ein neues Passwort eingeben können. Wenn Sie sich noch an Ihr altes Passwort erinnern, können Sie das Passwort im [Benutzerprofil](#page-29-1) ändern, nachdem Sie sich im Web Client angemeldet haben.

## <span id="page-31-3"></span>3.1.2 Session

Die Session ist die Zeitspanne zwischen dem [Anmelden](#page-11-1) und Abmelden. Wenn Sie eine bestimmte Zeit lang inaktiv bleiben, tritt ein Session Timeout ein und Sie werden automatisch abgemeldet. Bei einigen Systemen können Sie die Abmeldung vermeiden, indem Sie in der Warnmeldung, die vor der Abmeldung angezeigt wird, auf *Ja, Session verlängern* klicken.

Sie können auf der Anmeldeseite die Checkbox *Angemeldet bleiben* markieren, wenn Sie nach einer automatischen Abmeldung automatisch angemeldet werden möchten. Dies funktioniert nur in demselben Browser, in dem Sie sich angemeldet haben, und nur wenn Sie die Cookies weder löschen noch sich manuell abmelden.

Wenn Sie sich in zwei verschiedenen Browsern gleichzeitig anmelden, werden zwei Sessions geöffnet und Sie verwenden zwei Lizenzen. Sie können die anderen Sessions schließen, indem Sie in der nach dem Anmelden angezeigten Meldung auf den Button *Meine anderen Sessions beenden* klicken. Alternativ können Sie Ihre anderen offenen Sessions im Abschnitt *Aktive Sessions* des [Benut](#page-29-1)[zerprofils](#page-29-1) schließen.

# <span id="page-32-0"></span>3.2 Vorgänge

Der Vorgang ist die Anfrage des Kontakts, an der die Benutzer arbeiten. Die Benutzer führen die notwendigen Schritte aus, die im Geschäftsprozess definiert sind. Der Fortschritt, einschließlich der internen und externen Kommunikation, wird im Vorgang dokumentiert. Grundlegende Aktionen im Zusammenhang mit Vorgängen sind in [Bearbeiten](#page-16-0) von Vorgängen beschrieben.

## <span id="page-32-1"></span>3.2.1 Verknüpfungen zwischen Vorgängen

Verknüpfungen zwischen zwei Vorgängen können Referenzverknüpfungen oder hierarchische Abhängigkeiten sein. Sie können eine Verknüpfung im Abschnitt *Verknüpfte Vorgänge* erstellen.

- 1. Klicken Sie in der Kopfzeile des Abschnitts auf den Button *Hinzufügen*.
- 2. Wählen Sie mithilfe der [Autocomplete-Suche](#page-15-2) einen anderen Vorgang aus.

Vorgänge, die Sie zuvor im System betrachtet haben, werden hier als Vorschläge angezeigt, sobald Sie in das Suchfeld klicken.

- 3. Wählen Sie die Art der Verknüpfung:
	- <sup>l</sup> **Referenz:** Erzeugt eine nicht-hierarchische Verknüpfung zwischen den Vorgängen.
	- <sup>l</sup> **Übergeordneter Vorgang:** Fügt den ausgewählten Vorgang als Subvorgang des aktuellen Vorgangs hinzu, d. h. der aktuelle Vorgang wird zum übergeordneten Vorgang. Ein Vorgang kann mehrere Subvorgänge haben.
	- <sup>l</sup> **Subvorgang:** Fügt den aktuellen Vorgang als Subvorgang des ausgewählten Vorgangs hinzu, d. h. der aktuelle Vorgang wird zum Subvorgang. Ein Vorgang kann nur einen übergeordneten Vorgang haben.
- 4. Klicken Sie auf den Button *Relation hinzufügen*.

Verknüpfungen können auch automatisch erstellt werden. Wenn Sie eine Verknüpfung vom Typ *Übergeordneter Vorgang (fest)* oder *Subvorgang (fest)* sehen, können Sie diese nicht ändern.

## <span id="page-32-2"></span>3.2.2 Verknüpfungen zwischen Vorgängen und Ressourcen

Eine Verknüpfung zwischen einem Vorgang und einer Ressource können Sie im Abschnitt *Verknüpfte Ressourcen* eines Vorgangs erstellen:

- 1. Klicken Sie neben dem Namen des gewünschten Ressourcentyps auf den Button *Hinzufügen*.
- 2. Wählen Sie mithilfe der [Autocomplete-Suche](#page-15-2) eine Ressource aus.

Vorgänge, die Sie zuvor im System betrachtet haben, werden hier als Vorschläge angezeigt, sobald Sie in das Suchfeld klicken.

3. Klicken Sie auf den Button *Relation hinzufügen*.

# <span id="page-33-0"></span>3.2.3 Duplizieren von Vorgängen

Sie können eine Kopie eines Vorgangs erstellen, indem Sie in der Kopfzeile des Vorgangs auf den Button *Duplizieren* klicken. Die Vorgangsdaten und die Kontaktdaten werden vom ursprünglichen Vorgang in den duplizierten Vorgang kopiert. Anderer Inhalt, wie Attachments, Kommentare, E-Mails und Zeitbuchungen, wird nicht in den neuen Vorgang übernommen. Es gibt keine Vorgangsverknüpfung oder andere technische Verknüpfung zwischen den beiden Vorgängen. Sie können die Vorgangsdaten vor dem Speichern bearbeiten.

# <span id="page-33-1"></span>3.2.4 Drucken von Vorgängen

Sie können einen Vorgang drucken, indem Sie in der Kopfzeile des Vorgangs auf den Button *Drucken* klicken. Es wird ein Pop-up-Fenster geöffnet, in dem Sie den gewünschten Drucker auswählen können.

## <span id="page-33-2"></span>3.2.5 Wiedereröffnen von Vorgängen

Einige Geschäftsprozesse beinhalten Aktivitäten zur Wiedereröffnung, mit denen bereits geschlossene Vorgänge wieder eröffnet werden können. Dies sind Workflow-Aktivitäten, die für geschlossene Vorgänge angezeigt werden. Sie können eine solche Aktivität ausführen, um den Vorgang wieder zu eröffnen. Danach können Sie den Vorgang wieder [bearbeiten](#page-18-0) und seinen [Prozess](#page-19-2) fortsetzen.

## <span id="page-33-3"></span>3.2.6 Textklassen

Textklassen werden zur Hervorhebung von E-Mail-, Kommentar- und Attachment-Einträgen in der Vorgangshistorie verwendet. Der Eintrag wird mit einer bestimmten Farbe und einem Icon hervorgehoben.

Textklassen haben mehrere Funktionen:

- Hilfe für den Benutzer, einen Eintrag zu finden
- Kontrolle der Sichtbarkeit eines Eintrags in CM/Track, siehe Teilen von [Informationen](#page-21-0) mit Kunden über [CM/Track](#page-21-0)
- <sup>l</sup> Kontrolle des Geschäftsprozesses, z. B. eine Aktivität kann nur ausgeführt werden, wenn mindestens ein Eintrag mit einer bestimmten Textklasse markiert ist

<span id="page-33-4"></span>Sie können die Textklasse ändern, indem Sie auf das Icon der Textklasse klicken.

# 3.2.7 Zeitbuchung

Zeitbuchungen werden verwendet, um die Zeit zu erfassen, die die Benutzer für die Bearbeitung von Vorgängen in Projekten aufgewendet haben.

Sie können eine manuelle Zeitbuchung im Benutzerprofil erstellen oder indem Sie im Abschnitt *Kommunikation und Historie* auf den Button *Zeitbuchung* klicken. Sie können die Zeit entweder manuell eingeben, indem Sie das Feld *Dauer* ausfüllen, oder Sie können eine Aktion auswählen, die mit einer Dauer versehen ist. Wählen Sie anschließend ein Projekt aus und klicken Sie auf den Button *Zeitbuchung speichern*. Wenn Sie eine Zeitbuchung korrigieren wollen, müssen Sie eine neue Buchung mit negativer Dauer anlegen. Diese Zeit wird von der an diesem Tag gebuchten Gesamtzeit abgezogen.

Wenn automatische Zeitbuchungen aktiviert sind, wird die Zeit, die Sie mit dem Anlegen oder dem Bearbeiten eines Vorgangs verbringen (indem Sie den Rich-Text-Editor verwenden, um Kommentare hinzuzufügen oder E-Mails zu schreiben), automatisch auf den Vorgang gebucht.

<span id="page-34-0"></span>Sie können sich Ihre Zeitbuchungen im [Benutzerprofil](#page-29-1) ansehen.

## 3.2.8 CM/Archive

Alte Vorgänge, die im Web Client nicht mehr benötigt werden, aber als Referenz oder aus gesetzlichen Gründen aufbewahrt werden müssen, können archiviert werden. Das bedeutet, dass sie entweder ganz aus dem Web Client entfernt werden oder dass die grundlegenden Vorgangsdaten erhalten bleiben, aber die Vorgangshistorie oder ein Teil davon entfernt wird. Sie können einen archivierten Vorgang in CM/Archiv ansehen, indem Sie in der Kopfzeile des Vorgangs auf *In Archiv-Applikation öffnen* klicken. Andere Aktionen sind nicht möglich.

# <span id="page-34-1"></span>3.3 Kontakte

Der Kontakt ist der Grund, einen Vorgang zu öffnen. In der Regel handelt es sich um einen Kunden, der eine Anfrage stellt. Ein Vorgang kann einen Hauptkontakt und mehrere zusätzliche Kontakte haben.

## <span id="page-34-2"></span>3.3.1 Datenmodelle

Ein Kontakt kann entweder eine Firma oder eine Person sein. Es gibt zwei Arten von Datenmodellen für Kontakte:

- <sup>l</sup> **Hierarchisches Modell:** Auf der oberen Hierarchiestufe gibt es Firmen, auf der unteren Hierarchiestufe Personen. Eine Person gehört immer zu einer Firma und eine Firma kann mehrere Personen haben.
- <sup>l</sup> **Einfaches Modell:** Es gibt nur eine Ebene, die entweder Firmen oder Personen enthält.

<span id="page-34-3"></span>Ein Kontakt gehört immer zu einer [Kundengruppe](#page-34-3).

## 3.3.2 Kundengruppen

Die Kundengruppe bestimmt das [Datenmodell](#page-34-2) sowie die für ihre Kontakte verfügbaren Aktivitäten und Verknüpfungen. Den Zugriff auf die Kontakte erhalten Sie über die Kundengruppe, siehe [Berechtigungen.](#page-15-1) Wenn Sie Zugriff auf mehrere Kundengruppen haben, können Sie die Gruppe, mit der Sie arbeiten möchten, im [Kundengruppenfilter](#page-29-0) im Hauptmenü auswählen.

## <span id="page-34-4"></span>3.3.3 Erstellen von Kontakten

Kontakte können im Hauptmenü, auf der Firmenseite oder innerhalb eines Vorgangs erstellt werden. Klicken Sie im Hauptmenü auf *Neuer Kontakt* oder klicken Sie im Abschnitt *Personen* einer Firma auf den Button *Hinzufügen* oder klicken Sie im Abschnitt *Kontakte* eines Vorgangs auf den Button *Hinzufügen* oder *Hauptkontakt wechseln*. Füllen Sie die Daten für den neuen Kontakt aus. In einem zweistufigen [Datenmodell](#page-34-2) müssen Sie zunächst eine Firma angeben, bevor Sie die Daten für die Person eingeben können. Sie können entweder über die [Autocomplete-Suche](#page-15-2) eine bestehende Firma auswählen oder eine neue Firma erstellen, indem Sie auf den Link *Erstellen* klicken.

## <span id="page-35-0"></span>3.3.4 Bearbeiten von Kontakten

Mit folgenden Aktionen können Sie einen Kontakt bearbeiten:

- <sup>l</sup> **Bearbeiten von Kontaktdaten:** Sie können Kontaktdaten über den Button *Kontaktdaten bearbeiten* in der Kopfzeile des Kontakts oder im Abschnitt *Details* bearbeiten. Bearbeiten Sie die gewünschten Kontaktdaten und speichern Sie Ihre Änderungen.
- <sup>l</sup> **Erstellen eines Vorgangs:** Sie können einen Vorgang für einen Kontakt erstellen, indem Sie in der Kopfzeile des Kontakts auf den Button *Vorgang erstellen* klicken. Füllen Sie die erforderlichen Daten auf der Seite *Vorgang erstellen* aus und klicken Sie auf *Vorgang erstellen*. Der Button *Vorgang erstellen* ist für Firmen in einem zweistufigen Datenmodell, in dem Vorgänge nur für Personen erstellt werden können, nicht verfügbar.
- <sup>l</sup> **Durchführen von Kontaktaktivitäten:** Sie können die Aktionen, die für den aktuellen Kontakt verfügbar sind, in der Box *Aktivitäten* im rechten Bereich der Seite ausführen. Kontaktaktivitäten können ein Formular enthalten, in dem Sie bestimmte Daten ausfüllen müssen, bevor Sie fortfahren können, siehe Aktivitäten und [Aktivitätsformulare](#page-40-1).
- <sup>l</sup> **Hinzufügen eines Kommentars:** Sie können im Abschnitt *Kommentare und Attachments* des Kontakts einen Kommentar hinzufügen. Wählen Sie den Tab *Kommentare* aus, geben Sie Ihren Kommentar ein und klicken Sie auf den Button *Hinzufügen*.
- <sup>l</sup> **Hinzufügen eines Attachments:** Sie können im Abschnitt *Kommentare und Attachments* des Kontakts ein Attachment hinzufügen. Wählen Sie den Tab *Attachments* aus, wählen Sie die Datei aus, die Sie hochladen möchten, und klicken Sie auf den Button *Hinzufügen*.

## <span id="page-35-1"></span>3.3.5 Löschen von Kontaktdaten

Es gibt mehrere Möglichkeiten, Kontaktdaten zu löschen:

<sup>l</sup> **Deaktivieren eines Kontakts:** Sie können einen Kontakt deaktivieren, indem Sie in der Kopfzeile des Kontakts auf den Button *Deaktivieren* klicken. Der Kontakt kann nur deaktiviert werden, wenn er nicht der Hauptkontakt eines offenen Vorgangs ist. Der Kontakt wird kursiv dargestellt und kann weiterhin angezeigt und bearbeitet werden, aber es können keine Vorgänge mehr für den Kontakt erstellt werden und der Kontakt wird in der Suche nicht gefunden, es sei denn, die Option *Deaktivierte einschließen* ist ausgewählt. Wenn Sie eine Firma deaktivieren, werden auch alle Personen der Firma deaktiviert.

Sie können einen deaktivierten Kontakt wieder verfügbar machen, indem Sie in der Kopfzeile des Kontakts auf den Button *Aktivieren* klicken. Wenn es sich bei dem Kontakt um eine Firma handelt, bleiben die zugehörigen Personen deaktiviert. Sie müssen diese einzeln aktivieren.

- <sup>l</sup> **Anonymisieren einer Person:** Sie können die persönlichen Daten von einer Person und aus Vorgängen der Person entfernen, indem Sie in der Kopfzeile des Kontakts auf den Button *Entfernen* klicken und die Option *Anonymisieren* auswählen. Felder mit persönlichen Daten, Historieneinträge, Kommentare, Attachments und Verknüpfungen der Person und ihrer Vorgänge werden entfernt. Die Person und ihre Vorgänge können weiter in Reports verwendet werden.
- <sup>l</sup> **Löschen eines Kontakts:** Sie können einen Kontakt löschen, indem Sie in der Kopfzeile des Kontakts auf den Button *Entfernen* (Person) oder *Löschen* (Firma) klicken. Der Kontakt kann nur gelöscht werden, wenn er nicht der Hauptkontakt oder ein Zusatzkontakt eines offenen

oder geschlossenen Vorgangs ist.

Wenn der Kontakt eine Person ist, haben Sie folgende Möglichkeiten:

- <sup>l</sup> **Löschen (verknüpfte Daten behalten):** Bevor der Kontakt aus dem System entfernt wird, müssen seine Vorgänge und Verknüpfungen an einen anderen Kontakt übertragen werden, siehe Übertragen von [Kontaktdaten](#page-36-0).
- <sup>l</sup> **Löschen (mit allen verknüpften Daten):** Die Person wird vollständig aus dem System entfernt, einschließlich aller Vorgänge und Verknüpfungen. Die Person wird in den entsprechenden Historieneinträgen dieser Objekte anonymisiert.

Bei Firmen bedeutet Löschen immer, dass die zugehörigen Daten, z. B. die Personen der Firma, erhalten bleiben und an eine andere Firma übertragen werden müssen, siehe [Über](#page-36-0)tragen von [Kontaktdaten.](#page-36-0)

# <span id="page-36-0"></span>3.3.6 Übertragen von Kontaktdaten

Sie können die Daten eines Kontakts an einen anderen Kontakt übertragen, z. B. bevor Sie den Kontakt löschen.

- 1. Klicken Sie in der Kopfzeile des Kontakts auf den Button *Daten übertragen*.
- 2. Wählen Sie den Kontakt, der die Daten erhalten soll, mithilfe der [Autocomplete-Suche](#page-15-2) aus. Markieren Sie die Checkbox *Nur offene Vorgänge übertragen*, wenn Sie nur offene Vorgänge übertragen wollen.
- <span id="page-36-1"></span>3. Klicken Sie auf *Daten übertragen und weiter*, um die Übertragung zu starten.

# 3.3.7 Verknüpfungen zwischen Kontakten

Verknüpfungen zwischen zwei Kontakten, die zur selben oder zu verschiedenen Kundengruppen gehören können, können Sie im Abschnitt *Verknüpfte Firmen und Personen* eines Kontakts erstellen.

- 1. Klicken Sie in der Kopfzeile des Abschnitts auf den Button *Hinzufügen*.
- 2. Wählen Sie die Rolle des aktuellen Kontakts in der Verknüpfung aus der Drop-down-Liste aus.
- 3. Wählen Sie den Kontakt, der verknüpft werden soll, mithilfe der [Autocomplete-Suche](#page-15-2) aus.

Vorgänge, die Sie zuvor im System betrachtet haben, werden hier als Vorschläge angezeigt, sobald Sie in das Suchfeld klicken.

<span id="page-36-2"></span>4. Klicken Sie auf den Button *Relation hinzufügen*.

## 3.3.8 Verknüpfungen zwischen Kontakten und Ressourcen

Verknüpfungen zwischen Kontakten und Ressourcen können Sie im Abschnitt *Verknüpfte Ressourcen* eines Kontakts erstellen.

- 1. Klicken Sie neben dem Ressourcentyp in der entsprechenden Ressourcenkategorie auf den Button *Hinzufügen*.
- 2. Wählen Sie die Ressource, die verknüpft werden soll, mithilfe der [Autocomplete-Suche](#page-15-2) aus.
- 3. Klicken Sie auf den Button *Relation hinzufügen*.

# <span id="page-37-0"></span>3.4 Ressourcen

Ressourcen werden in CM/Resource Pool verwaltet, einem optionalen Modul, mit dem die ConSol CM-Datenbank erweitert wird, sodass dort zusätzliche Datenobjekte verwaltet werden können. Sie werden zur Speicherung von Assets verwendet, die für den Geschäftsprozess relevant sind.

## <span id="page-37-1"></span>3.4.1 Ressourcen-Dashboard

Das Ressourcen-Dashboard bietet einen Überblick über alle Ressourcen. Es wird angezeigt, wenn Sie in der Menüleiste auf *Ressourcenpool* klicken. Eine Ressource gehört immer zu einem Ressourcentyp. Die Ressourcentypen sind in Ressourcenkategorien gruppiert. Die Ressourcentyp-Seite, die Sie durch Anklicken des Ressourcentyps auf dem Dashboard aufrufen können, enthält eine Tabelle, in der alle Ressourcen aufgelistet sind, die zu diesem Typ gehören.

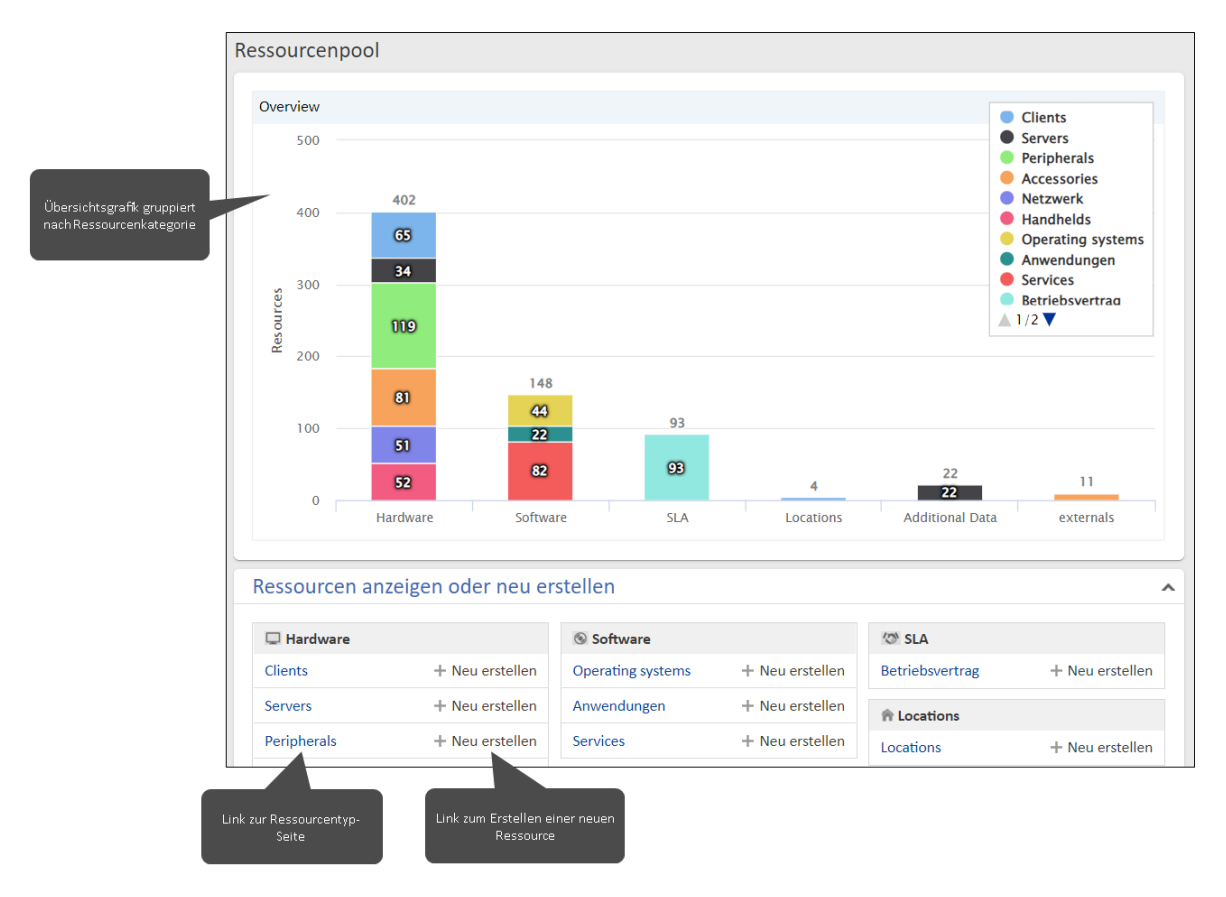

# <span id="page-37-2"></span>3.4.2 Ressourcen-Aktionen

Folgende Aktionen sind für Ressourcen verfügbar:

<sup>l</sup> **Erstellen einer Ressource:** Ressourcen können auf dem Ressourcen-Dashboard oder auf der Ressourcentyp-Seite erstellt werden. Klicken Sie entweder auf dem Dashboard auf den Button *Neu erstellen* neben dem entsprechenden Ressourcentyp oder in der Kopfzeile der Ressourcentyp-Seite auf den Button *Erstellen*. Füllen Sie die Datenfelder aus und klicken Sie auf den Button *Ressource erstellen*.

- <sup>l</sup> **Bearbeiten von Ressourcendaten:** Sie können Ressourcendaten bearbeiten, indem Sie in der Kopfzeile oder im Abschnitt *Details* auf den Button *Bearbeiten* klicken. Bearbeiten Sie die gewünschten Ressourcendaten und speichern Sie Ihre Änderungen.
- <sup>l</sup> **Hinzufügen eines Kommentars:** Sie können im Abschnitt *Kommentare und Attachments* der Ressource einen Kommentar hinzufügen. Wählen Sie den Tab *Kommentar* aus, geben Sie Ihren Kommentar ein und klicken Sie auf den Button *Hinzufügen*.
- <sup>l</sup> **Hinzufügen eines Attachments:** Sie können im Abschnitt *Kommentare und Attachments* der Ressource ein Attachment hinzufügen. Wählen Sie den Tab *Attachments* aus, wählen Sie die Datei aus, die Sie hochladen möchten, und klicken Sie auf den Button *Hinzufügen*.
- <sup>l</sup> **Durchführen von Ressourcenaktivitäten:** Sie können die Aktionen, die für die aktuelle Ressource verfügbar sind, in der Box *Aktivitäten* im rechten Bereich der Seite ausführen. Ressourcenaktivitäten können ein Formular enthalten, in dem Sie bestimmte Daten ausfüllen müssen, bevor Sie fortfahren können, siehe Aktivitäten und [Aktivitätsformulare](#page-40-1).
- <sup>l</sup> **Deaktivieren / Aktivieren einer Ressource:** Sie können eine Ressource deaktivieren, indem Sie in der Kopfzeile der Ressource auf den Button *Deaktivieren* klicken. Die Ressource wird kursiv dargestellt und kann weiterhin angezeigt und bearbeitet werden, aber sie wird in der Suche nicht mehr gefunden, es sei denn, die Option *Deaktivierte einschließen* ist ausgewählt. Außerdem kann die Ressource nicht mehr in Verknüpfungen verwendet werden. Sie können eine deaktivierte Ressource wieder verfügbar machen, indem Sie in der Kopfzeile der Ressource auf den Button *Aktivieren* klicken.
- <sup>l</sup> **Löschen einer Ressource:** Sie können eine Ressource löschen, indem Sie in der Kopfzeile der Ressource auf den Button *Entfernen* klicken. Wenn die Ressource Verknüpfungen hat, müssen Sie entweder die Verknüpfungen an eine andere Ressource desselben Typs übertragen, bevor Sie die Ressource löschen, oder die Verknüpfungen zusammen mit der Ressource löschen.

## <span id="page-38-0"></span>3.4.3 Verknüpfungen zwischen Ressourcen

Verknüpfungen zwischen zwei Ressourcen können Sie im Abschnitt *Verknüpfte Ressourcen* einer Ressource erstellen.

- 1. Klicken Sie neben dem Ressourcentyp in der entsprechenden Ressourcenkategorie auf den Button *Hinzufügen*.
- 2. Wählen Sie die Ressource, die verknüpft werden soll, mithilfe der [Autocomplete-Suche](#page-15-2) aus.

Vorgänge, die Sie zuvor im System betrachtet haben, werden hier als Vorschläge angezeigt, sobald Sie in das Suchfeld klicken.

<span id="page-38-1"></span>3. Klicken Sie auf den Button *Relation hinzufügen*.

## 3.4.4 Verknüpfungen zwischen Ressourcen und Kontakten

Verknüpfungen zwischen einer Ressource und einem Kontakt können Sie im Abschnitt *Verknüpfte Firmen und Personen* einer Ressource erstellen.

- 1. Klicken Sie in der Kopfzeile des Abschnitts auf den Button *Hinzufügen*.
- 2. Wählen Sie die Rolle der aktuellen Ressource in der Verknüpfung aus der Drop-down-Liste aus.
- 3. Wählen Sie den Kontakt mithilfe der [Autocomplete-Suche](#page-15-2) aus.

Vorgänge, die Sie zuvor im System betrachtet haben, werden hier als Vorschläge angezeigt, sobald Sie in das Suchfeld klicken.

<span id="page-39-0"></span>4. Klicken Sie auf den Button *Relation hinzufügen*.

### 3.4.5 Verknüpfungen zwischen Ressourcen und Vorgängen

Verknüpfungen zwischen einer Ressource und einem Vorgang können Sie im Abschnitt *Verknüpfte Vorgänge* einer Ressource erstellen.

- 1. Klicken Sie in der Kopfzeile des Abschnitts auf den Button *Hinzufügen*.
- 2. Wählen Sie die Rolle der aktuellen Ressource in der Verknüpfung aus der Drop-down-Liste aus.
- 3. Wählen Sie den Vorgang mithilfe der [Autocomplete-Suche](#page-15-2) aus.

Vorgänge, die Sie zuvor im System betrachtet haben, werden hier als Vorschläge angezeigt, sobald Sie in das Suchfeld klicken.

<span id="page-39-1"></span>4. Klicken Sie auf den Button *Relation hinzufügen*.

# 3.5 CM/Track

CM/Track ist der primäre Zugangspunkt zum System für externe Benutzer. Dies können entweder Ihre Kunden oder Kollegen sein, die nicht mit dem Web Client arbeiten. CM/Track ermöglicht es den externen Benutzern, Anfragen zu erstellen und deren Status zu überprüfen.

## <span id="page-39-2"></span>3.5.1 Anmeldedaten für CM/Track-Benutzer

Die Anmeldedaten für das Anmelden bei CM/Track werden auf der Kontaktseite des Benutzers verwaltet, der Zugang zu CM/Track benötigt. Gehen Sie wie folgt vor, um einem Kontakt Zugriff auf CM/Track zu gewähren:

- 1. Öffnen Sie die Kontaktseite und klicken Sie in der Kopfzeile auf den Button *Daten bearbeiten*.
- 2. Füllen Sie die Felder für den CM/Track-Benutzernamen und das Passwort aus.

Der Benutzer kann sein Passwort danach in CM/Track ändern.

3. Wählen Sie im Feld *Portal-Profil* ein Profil aus, das die Zugriffsberechtigungen enthält. Wenn das Feld nicht angezeigt wird, wird das Profil automatisch zugewiesen.

# <span id="page-40-1"></span><span id="page-40-0"></span>3.6 Prozesse

# 3.6.1 Aktivitäten und Aktivitätsformulare

Aktivitäten sind Aktionen, die der Benutzer dem definierten Prozess gemäß ausführt. Sie sind für die folgenden Objekte verfügbar:

- <sup>l</sup> **Vorgänge:** Mit Workflow-Aktivitäten können Sie den aktuellen Vorgang durch den Geschäftsprozess bewegen. Die Aktivitäten hängen von der aktuellen Position des Vorgangs im Prozess ab.
- <sup>l</sup> **Kontakte:** Mit Kontaktaktivitäten können Sie bestimmte Aktionen für den aktuellen Kontakt durchführen. Die Aktivitäten hängen von der Kundengruppe ab, zu der der Kontakt gehört. Sie können eine Kontaktaktivität jederzeit ausführen.
- <sup>l</sup> **Ressourcen:** Mit Ressourcenaktivitäten können Sie bestimmte Aktionen für die aktuelle Ressource durchzuführen. Die Aktivitäten hängen vom Ressourcentyp ab, zu dem die Ressource gehört. Sie können eine Ressourcenaktivität jederzeit ausführen.
- <sup>l</sup> **Detailsuchen:** Mit Suche-Aktivitäten können Sie bestimmte Aktionen für den aktuellen Satz an Suchergebnissen durchführen. Der Satz an Suchergebnissen enthält entweder Vorgänge oder Kontakte einer bestimmten Kundengruppe oder Ressourcen eines bestimmten Ressourcentyps. Die Aktivität wird für alle ausgewählten Elemente auf der aktuellen Seite ausgeführt.

Wenn die Aktivität ein Formular enthält, wird dieses nach dem Anklicken der Aktivität angezeigt. Füllen Sie das Formular aus und klicken Sie auf *Speichern und weiter*, um fortzufahren. Einige Felder sind möglicherweise bereits mit Standardwerten oder Daten aus dem aktuellen Objekt gefüllt. Pflichtfelder, die ausgefüllt werden müssen, sind mit einem roten Sternchen gekennzeichnet. Wenn Sie das Formular abbrechen, wird die Aktivität nicht ausgeführt.

# <span id="page-40-2"></span>3.6.2 Genehmigungsprozesse

Manche Geschäftsprozesse enthalten Genehmigungsprozesse, in denen eine autorisierte Person, "Genehmiger" genannt, eine Entscheidung über die weitere Behandlung eines Vorgangs trifft. Der Genehmiger muss als [Beteiligter](#page-19-1) hinzugefügt werden. Dies kann entweder automatisch in einer Workflow-Aktivität oder manuell geschehen. Je nach Status des Genehmigungsprozesses kann das Icon des Genehmigers eines der folgenden Symbole haben:

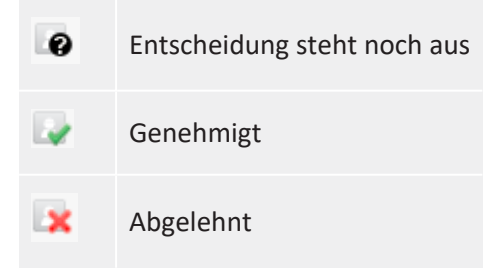

## <span id="page-40-3"></span>3.6.3 Vertretungen

Vertretungen sind vorübergehende Vertretungen zwischen Kollegen. Sie haben die folgenden Auswirkungen:

#### <sup>l</sup> **E-Mails**

Der vertretende Benutzer kann eine Kopie der E-Mails erhalten, die von ConSol CM an die E-Mail-Adresse des vertretenen Benutzers gesendet werden. Es hängt von der Systemkonfiguration ab, welche E-Mails Sie erhalten.

#### <sup>l</sup> **Vorgangsliste**

Eine Option, die Sicht durch die Augen des vertretenen Benutzers zu sehen, wurde zur Vorgangsliste des vertretenden Benutzers hinzugefügt, d. h. wenn Sie jemanden vertreten, können Sie die Vorgänge des vertretenen Benutzers in der Vorgangsliste sehen, indem Sie diesen Benutzer im Feld *Bearbeiter* auswählen.

Vertretungen haben keine Auswirkungen auf die folgenden Aspekte:

#### **•** Berechtigungen

Der vertretende Benutzer erhält nicht die [Berechtigungen](#page-15-1) des vertretenen Benutzers, d. h. auch wenn Sie jemanden vertreten, sehen Sie nur die Vorgänge, die Sie sehen dürfen.

#### **•** Historie

Der vertretende Benutzer handelt immer in seinem eigenen Namen, d. h. auch wenn Sie jemanden vertreten, werden alle Ihre Aktionen unter Ihrem Namen protokolliert.

#### <sup>l</sup> **Vorgangsliste**

Der vertretende Benutzer erhält nicht die Sichten des vertretenen Benutzers, d. h. auch wenn Sie jemanden vertreten, haben Sie nur Ihre eigenen Sichten.

Sie können Ihre Vertretungen im [Benutzerprofil](#page-29-1) sehen. Normalerweise wählen Sie im Feld *Kollegen, die mich vertreten* im Abschnitt *Vertretung* jemanden aus, der Sie vertreten soll. Wenn Sie über die erforderlichen Berechtigungen verfügen, können Sie sich im Feld *Kollegen, die ich vertrete* auch als Vertreter eines Kollegen eintragen. Sie können Vertretungen beenden, indem Sie im Kontextmenü neben dem Benutzernamen auf *Vertretung beenden* klicken.

# <span id="page-41-1"></span><span id="page-41-0"></span>3.7 Benutzeroberfläche

## 3.7.1 Kalender

Kalender sind integrierte Microsoft Outlook-Kalender, die auf Vorgangs-, Kontakt- und Ressourcenseiten sowie auf dem Dashboard angezeigt werden können. Sie können Ihre Termine ansehen und einen Termin hinzufügen oder entfernen.

## <span id="page-41-2"></span>3.7.2 Dashboard

Das Dashboard wird nach dem Anmelden und, wenn Sie auf das Produkt-Icon in der oberen linken Ecke klicken, im Hauptbereich angezeigt. Es besteht aus verschiedenen Widgets, die in einem oder mehreren Tabs angeordnet sein können.

Die folgenden Standard-Widgets können angezeigt werden:

- Diagramme, z. B. Balkendiagramme, Tortendiagramme oder Trichterdiagramme
- Tabellen
- KPIs
- Zuletzt angezeigte Objekte: zeigt eine Liste der Elemente, die der aktuelle Benutzer zuletzt angesehen hat
- Letzte Änderungen: zeigt eine Liste der Elemente, die zuletzt geändert wurden
- Kalender
- <span id="page-42-0"></span>• News

## 3.7.3 Tastaturkürzel

Sie können die folgenden Tastaturkürzel verwenden:

- Springen Sie zur [Schnellsuche,](#page-12-2) indem Sie die Taste f drücken.
- <sup>l</sup> Führen Sie eine [Aktivität](#page-40-1) für das aktuelle Objekt (Vorgang, Kontakt, Ressource oder Suche) aus. Drücken Sie Alt+1 für die erste Aktivität in der Liste, Alt+2 für die zweite Aktivität und so weiter.

## <span id="page-42-1"></span>3.7.4 Relationsgraphen

Objektabschnitte, die verknüpfte Objekte zeigen, können entweder als Liste (Standard) oder als Graph angezeigt werden. Sie können in der Kopfzeile des Abschnitts auf den Link *Graph* klicken, um den Abschnitt als Graph anzuzeigen. Jedes Objekt wird durch sein Icon dargestellt und verknüpfte Objekte sind durch Pfeile verbunden. Sie können die Seite eines Objekts des Graphen mit einem Doppelklick auf sein Icon öffnen.

# <span id="page-43-1"></span><span id="page-43-0"></span>4 Fehlerbehebung

# <span id="page-43-2"></span>4.1 CM/Doc

# 4.1.1 Installation von CM/Doc

Bevor Sie Dokumentvorlagen verwenden können, müssen Sie die Anwendung CM/Doc auf Ihrem Computer installieren. Führen Sie dafür die folgenden Schritte aus:

- 1. Gehen Sie in Ihrem [Benutzerprofil](#page-29-1) zum Abschnitt *Downloads*.
- 2. Laden Sie das *CM/Doc-Installationsprogramm* herunter.
- 3. Folgen Sie den Anweisungen des Installationsassistenten, um CM/Doc auf Ihrem Computer zu installieren.

Wenn Sie CM/Doc mit OpenOffice verwenden, müssen Sie den Pfad zu Ihrer OpenOffice-Installation konfigurieren:

- 1. Wenn CM/Doc noch nicht läuft, d. h. kein CM/Doc-Icon im Infobereich vorhanden ist, starten Sie die CM/Doc-Anwendung, indem Sie ein Dokument-Attachment auswählen.
- 2. Klicken Sie mit der rechten Maustaste im Infobereich auf das CM/Doc-Icon und öffnen Sie *Einstellungen* -> *Open Office*.
- 3. Wählen Sie hier den Ort Ihrer OpenOffice-Installation.

Wenn Sie CM/Doc mit Internet Explorer oder Microsoft Edge verwenden, führen Sie folgende zusätzliche Schritte aus:

- 1. Öffnen Sie Internet Explorer.
- 2. Gehen Sie zu *Internetoptionen* -> *Sicherheit* -> *Lokales Intranet*.
- 3. Klicken Sie auf *Sites*.
- 4. Klicken Sie auf *Erweitert*.
- 5. Fügen Sie die URL des ConSol CM-Systems zur Zone *Lokales Intranet* hinzu.

Wenn Sie CM/Doc mit Microsoft Edge verwenden, führen Sie folgende zusätzliche Schritte aus:

- 1. Öffnen Sie ein Befehlszeilenfenster als Administrator.
- 2. Führen Sie folgenden Befehl aus:

CheckNetIsolation LoopbackExempt -a -n="Microsoft.MicrosoftEdge\_ 8wekyb3d8bbwe"

<span id="page-43-3"></span>Wenn Sie CM/Doc mit HTTPS verwenden, können je nach Browser einige zusätzliche Schritte erforderlich sein, siehe [Verwenden](#page-43-3) von CM/Doc mit HTTPS.

## 4.1.2 Verwenden von CM/Doc mit HTTPS

Wenn Sie CM/Doc mit HTTPS verwenden, d. h. die URL des Web Clients beginnt mit https://, müssen Sie dem Zertifikat von CM/Doc vertrauen. Dies erfordert einige zusätzliche Schritte, wenn Sie als Browser Firefox oder Internet Explorer verwenden.

Führen Sie sowohl für Firefox als auch für Internet Explorer folgende Schritte aus:

- 1. Öffnen Sie im Infobereich das Kontextmenü der CM/Doc-Applikation.
- 2. Gehen Sie zu *Einstellungen* -> *Webbrowser*. Es wird ein Pop-up-Fenster mit einer Erklärung geöffnet.
- 3. CM/Doc öffnet eine Seite in Ihrem Standard-Browser und der Browser zeigt eine Warnmeldung über das Zertifikat an. Sie müssen die Warnmeldung bestätigen und dem Zertifikat vertrauen.

Wenn die Seite nicht automatisch geöffnet wird, klicken Sie im Pop-up-Fenster auf den entsprechenden Link. Wenn Sie den Web Client nicht in Ihrem Standard-Browser verwenden, kopieren Sie den Link und öffnen Sie ihn in dem Browser, den Sie verwenden. Der Link hat folgendes Format: https://<URL Ihres CM-Systems>:30333.

4. Die Meldung *CM/Doc erfolgreich für diesen Browser aktiviert* wird im Browser angezeigt.

Führen Sie für Internet Explorer folgende zusätzliche Schritte aus:

- 1. Gehen Sie zu *Internetoptionen* -> *Inhalte* -> *Zertifikate* -> *Vertrauenswürdige Stammzertifizierungsstellen*.
- 2. Klicken Sie auf *Importieren*.
- 3. Importieren Sie das CM/Doc-Zertifikat, d. h. die Datei public.crt in C:\Benutzer\<Ihr Benutzername>\AppData\Local\cmdoc\security, in den Zertifikatsspeicher *Vertrauenswürdige Stammzertifizierungsstellen*.

# <span id="page-45-0"></span>5 Marken

- Apache OpenOffice<sup>TM</sup> Apache und die Apache-Federlogos sind Marken von The Apache Software Foundation. [OpenOffice.org](http://www.openoffice.org/) und das Mövenlogo sind eingetragene Marken von The Apache Software Foundation. Siehe Website von Apache [OpenOffice](http://openoffice.apache.org/trademarks.html) zu Mar[kenrichtlinien](http://openoffice.apache.org/trademarks.html).
- Google Maps<sup>TM</sup> Google Maps ist eine Marke von Google Inc. Siehe [Google-Website](https://www.google.com/permissions/trademark/our-trademarks.html) über [Marken.](https://www.google.com/permissions/trademark/our-trademarks.html)
- HAProxy HAProxy ist Copyright von Willy Tarreau. Siehe [HAProxy-Website](https://www.haproxy.org/).
- Microsoft® Microsoft und Windows sind entweder eingetragene Marken oder Marken der Microsoft Corporation in den USA und/oder anderen Ländern. Siehe [Website](http://www.microsoft.com/en-us/legal/intellectualproperty/trademarks/en-us.aspx) von Microsoft zu [Markenrichtlinien](http://www.microsoft.com/en-us/legal/intellectualproperty/trademarks/en-us.aspx).
- Microsoft® Active Directory® Microsoft und Microsoft Active Directory sind entweder eingetragene Marken oder Marken der Microsoft Corporation in den USA und/oder anderen Ländern. Siehe Website von Microsoft zu [Markenrichtlinien.](http://www.microsoft.com/en-us/legal/intellectualproperty/trademarks/en-us.aspx)
- Microsoft® Exchange Server Microsoft und Microsoft Exchange Server sind entweder eingetragene Marken oder Marken der Microsoft Corporation in den USA und/oder anderen Ländern. Siehe Website von Microsoft zu [Markenrichtlinien.](http://www.microsoft.com/en-us/legal/intellectualproperty/trademarks/en-us.aspx)
- Microsoft® Office Microsoft und Microsoft Office sind entweder eingetragene Marken oder Marken der Microsoft Corporation in den USA und/oder anderen Ländern. Siehe [Web](http://www.microsoft.com/en-us/legal/intellectualproperty/trademarks/en-us.aspx)site von Microsoft zu [Markenrichtlinien.](http://www.microsoft.com/en-us/legal/intellectualproperty/trademarks/en-us.aspx)
- Microsoft® Windows® Betriebssystem Microsoft und Windows sind entweder eingetragene Marken oder Marken der Microsoft Corporation in den USA und/oder anderen Ländern. Siehe Website von Microsoft zu [Markenrichtlinien.](http://www.microsoft.com/en-us/legal/intellectualproperty/trademarks/en-us.aspx)
- Microsoft® SQL Server® Microsoft und Microsoft SQL Server sind entweder eingetragene Marken oder Marken der Microsoft Corporation in den USA und/oder anderen Ländern. Siehe Website von Microsoft zu [Markenrichtlinien.](http://www.microsoft.com/en-us/legal/intellectualproperty/trademarks/en-us.aspx)
- Microsoft® Word® Microsoft und Microsoft Word sind entweder eingetragene Marken oder Marken der Microsoft Corporation in den USA und/oder anderen Ländern. Siehe [Web](http://www.microsoft.com/en-us/legal/intellectualproperty/trademarks/en-us.aspx)site von Microsoft zu [Markenrichtlinien.](http://www.microsoft.com/en-us/legal/intellectualproperty/trademarks/en-us.aspx)
- MongoDB® Mongo, MongoDB und das MongoDB-Blattlogo sind eingetragene Marken von MongoDB, Inc.
- NGiNX NGiNX ist Copyright von Igor Sysoev und Nginx, Inc. Siehe [NGiNX-Lizenzseite](https://nginx.org/LICENSE).
- OpenStreetMap OpenStreetMap® sind frei verfügbare Daten (Open Data), die unter Open Data Commons Open Database License (ODbL) von der OpenStreetMap Foundation (OSMF) lizenziert wurden. Siehe [OpenStreetMap](https://www.openstreetmap.org/copyright) Copyright- und Lizenzseite.
- Oracle® Oracle ist eine eingetragene Marke von Oracle Corporation und/oder ihren verbundenen Unternehmen. Siehe Website von Oracle zu [Markenrichtlinien.](http://docs.oracle.com/cd/E28582_01/doc/dcommon/html/cpyr.htm)
- Oracle® WebLogic Oracle ist eine eingetragene Marke von Oracle Corporation und/oder ihren verbundenen Unternehmen. Siehe Website von Oracle zu [Markenrichtlinien](http://docs.oracle.com/cd/E28582_01/doc/dcommon/html/cpyr.htm).
- Pentaho® Pentaho und das Pentaho-Logo sind eingetragene Marken von Pentaho Inc. Siehe Website von Pentaho zu [Markenrichtlinien.](http://www.pentaho.com/trademarks)
- Vis.js Vis.js ist Copyright von Almende B.V. Siehe [Vis.js-Lizenzseite](http://visjs.org/index.html#licenses).

• Wicket<sup>™</sup> - Apache Wicket und Wicket, Apache, das Apache-Federlogo und das Apache Wicket-Projektlogo sind Marken von The Apache Software Foundation. Siehe zum Beispiel den Hinweis unten auf der [Wicket-Homepage](https://wicket.apache.org/)